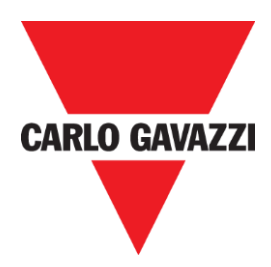

# SD2DUG24 Manuel du logiciel du générateur Dupline

rev. 0.4, Jui. '20

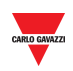

# <span id="page-1-0"></span>**1 TABLE DES MATIÈRES**

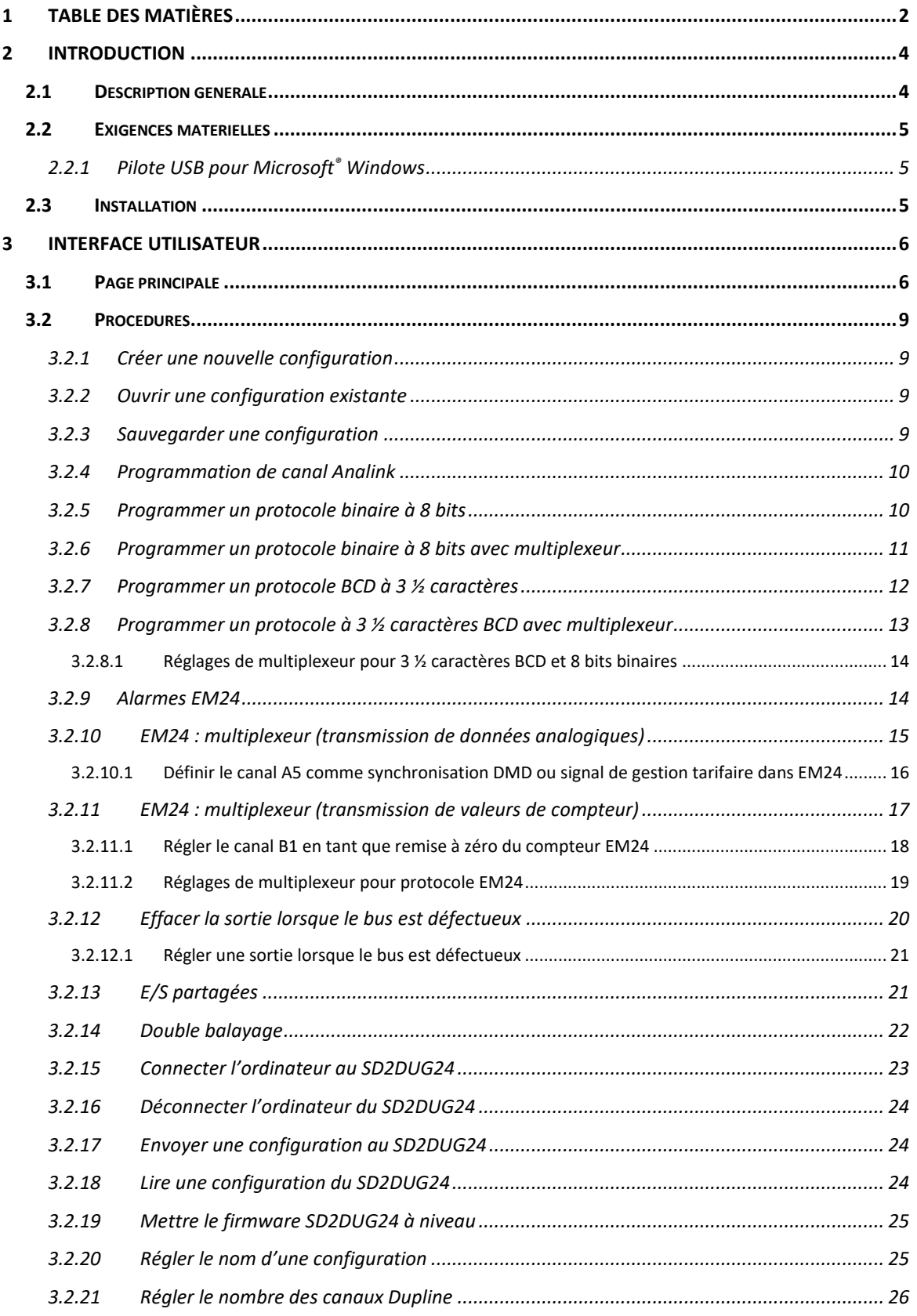

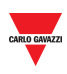

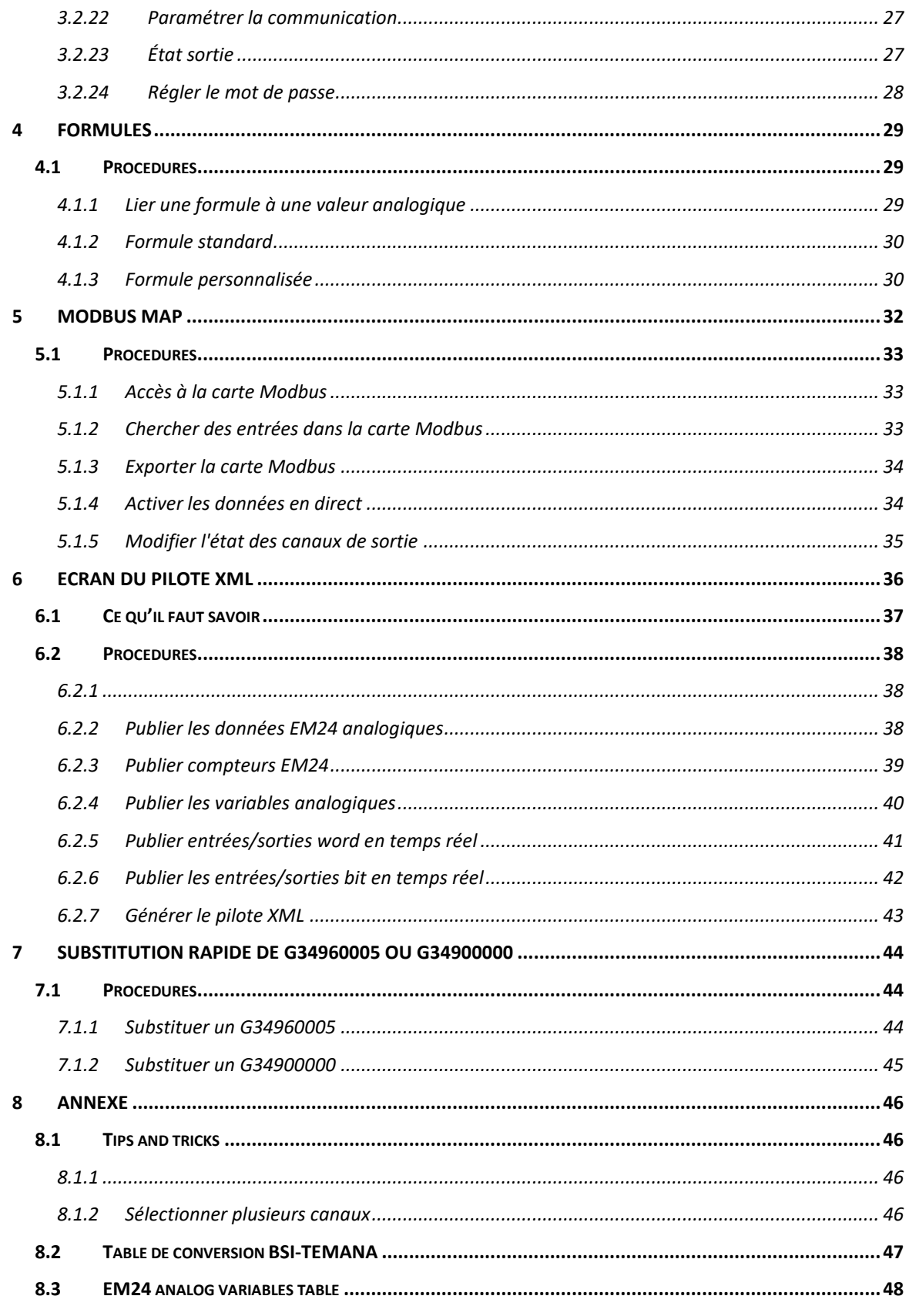

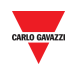

# <span id="page-3-0"></span>**2 INTRODUCTION**

# <span id="page-3-1"></span>**2.1 Description générale**

Bienvenue dans le manuel du logiciel SD2DUG Ce guide abordera les notions essentielles de réglage et d'utilisation du logiciel SD2DUG inclus dans votre système Dupline® .

Cet outil logiciel a été conçu pour la configuration et la mise à jour du générateur de canal Dupline SD2DUG24 : les paramètres de communication et la programmation des canaux se règlent localement dans l'ordinateur puis sont envoyés au générateur par un port USB. De même, les données du générateur se téléchargent et peuvent être modifiées.

Pour connecter l'ordinateur au SD2DUG, l'on peut utiliser n'importe quel câble micro USB (un câble standard pour se connecter aux dispositifs intelligents Android).

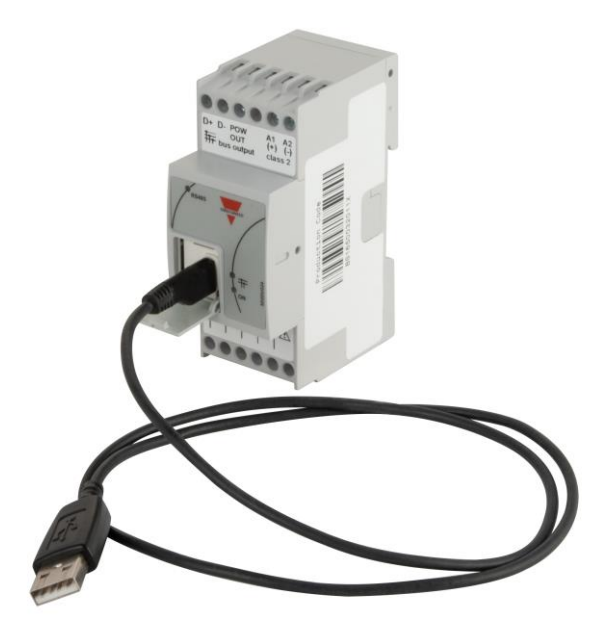

#### **Remarque importante :**

À la sortie de l'usine, le SD2DUG24 a les réglages suivants :

- Il reproduit les canaux d'entrée sur ceux de sortie
- Le cadre Dupline généré a 128 canaux
- Les paramètres Modbus sont :
	- $\circ$  Adresse = 1
	- $\circ$  Vitesse = 9600
	- $\circ$  Bits de données = 8
	- $\circ$  Parité = aucune
	- $\circ$  Bit d'arrêt = 1

*Si ces réglages conviennent à ceux du système, il n'y a pas besoin d'autres configurations et le SD2DUG24 peut être directement alimenté et connecté sans aucune programmation.*

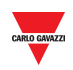

# <span id="page-4-0"></span>**2.2 Exigences matérielles**

- Le programme fonctionne sur Windows 7 ou ultérieur, si Microsoft .Net 4.5 ou ultérieur est installé
- Un port USB libre
- Câble micro-USB avec transmission de données et fonction de recharge

# <span id="page-4-1"></span>2.2.1 Pilote USB pour Microsoft® Windows

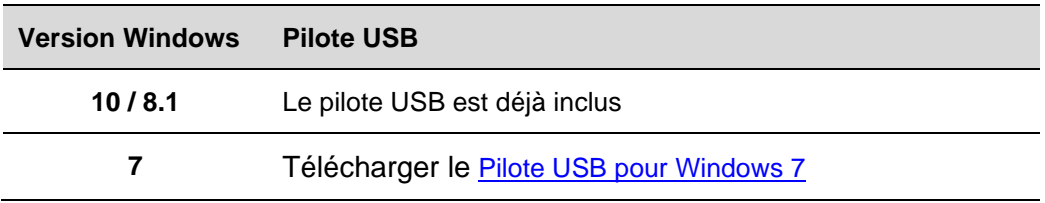

# <span id="page-4-2"></span>**2.3 Installation**

Télécharger le fichier du logiciel depuis le lien :

[http://www.productselection.net/Download/UK/Setup\\_DUG\\_software.zip](http://www.productselection.net/Download/UK/Setup_DUG_software.zip) Lancer le fichier Setup DUG xxxx.exe

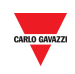

# <span id="page-5-0"></span>**3 INTERFACE UTILISATEUR**

# <span id="page-5-1"></span>**3.1 Page principale**

Lorsque le logiciel DUG est lancé, la fenêtre suivante s'ouvre.

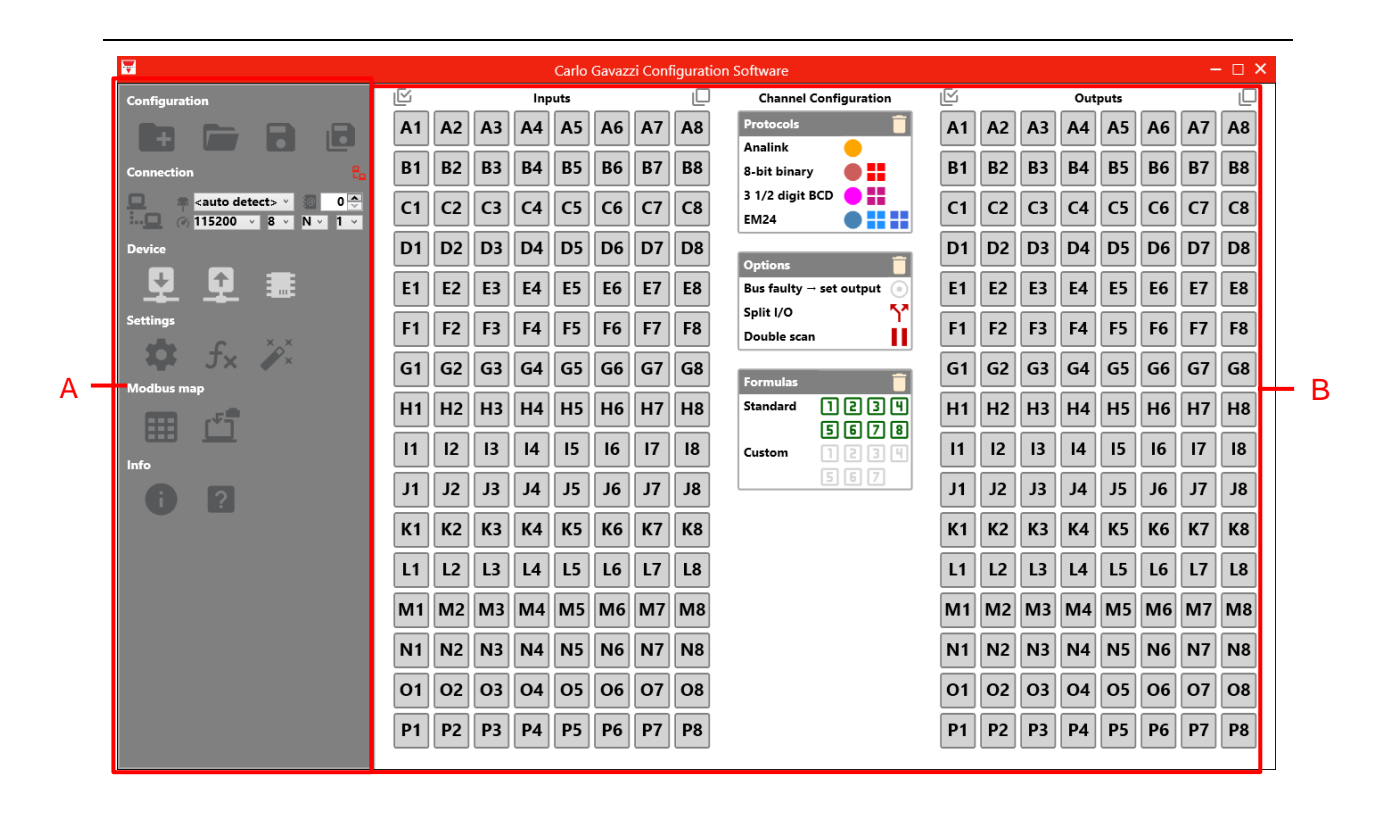

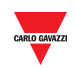

Les différentes zones sont :

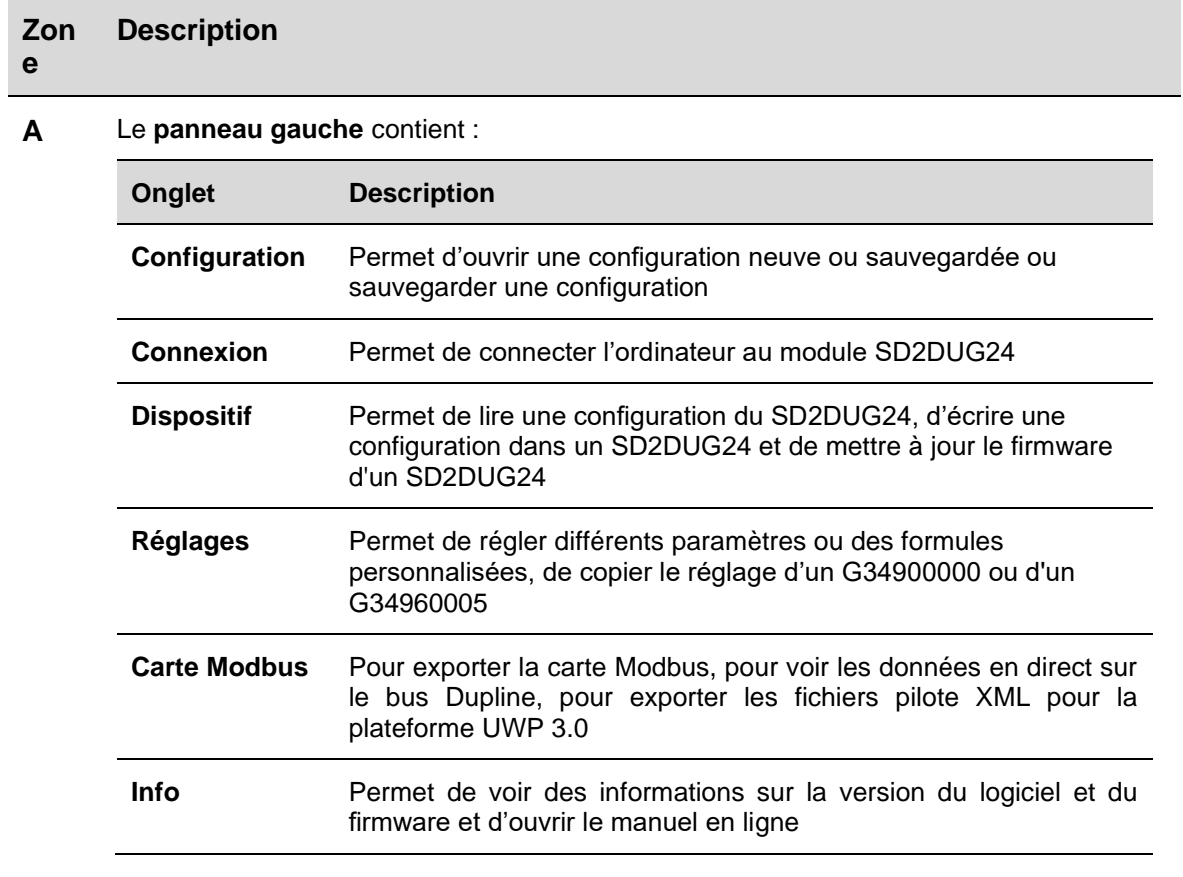

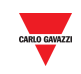

#### **B** Le **panneau droit** contient :

 $\overline{a}$ 

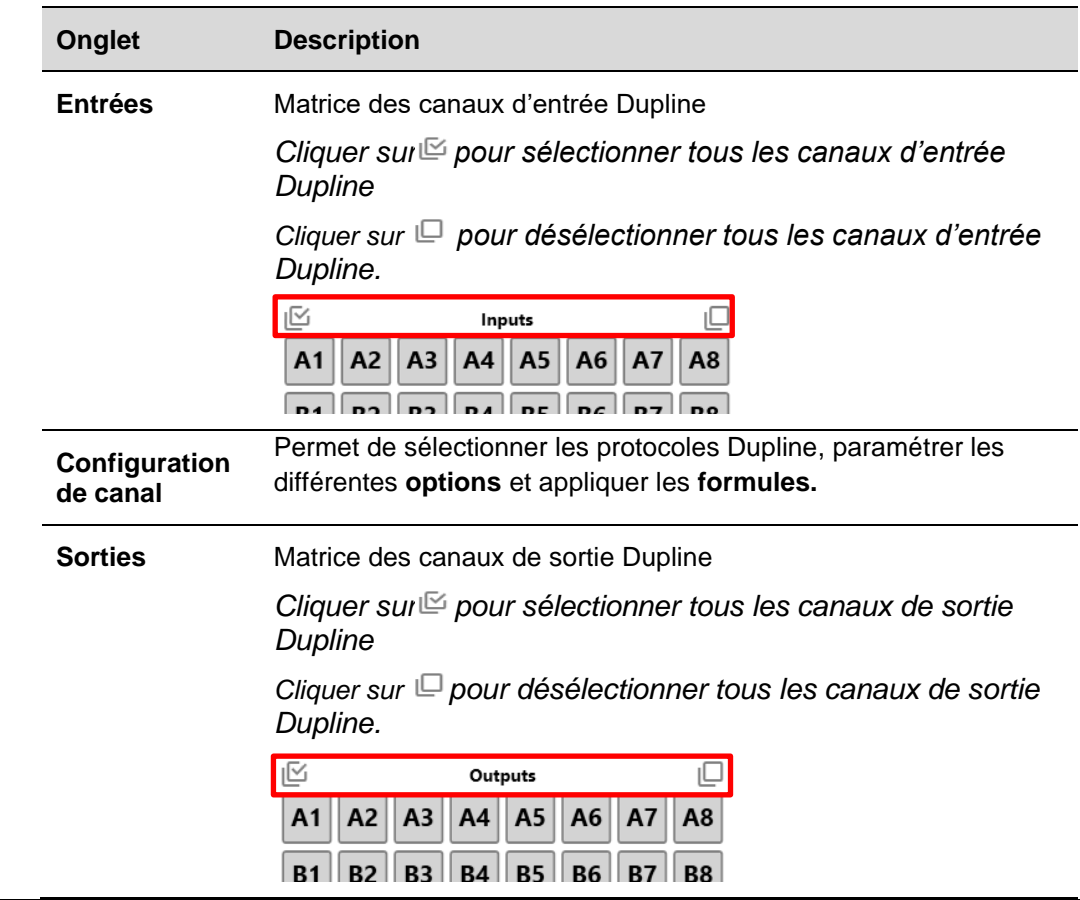

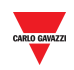

# <span id="page-8-0"></span>**3.2 Procédures**

# <span id="page-8-1"></span>3.2.1 Créer une nouvelle configuration

Pour créer une nouvelle configuration, suivre cette procédure :

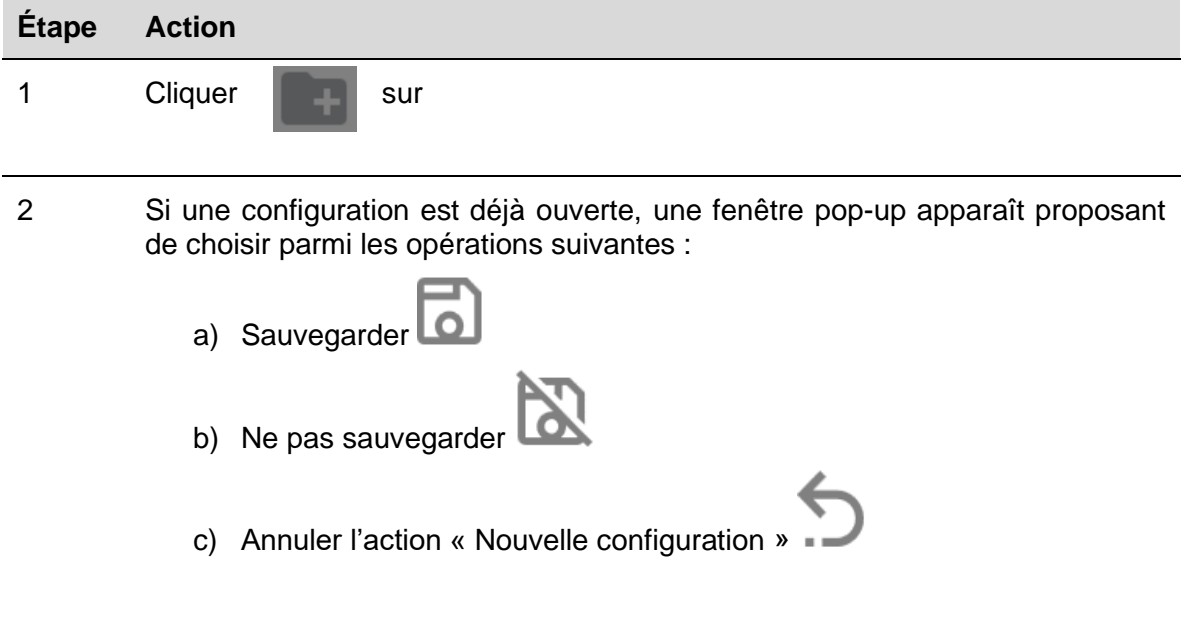

# <span id="page-8-2"></span>3.2.2 Ouvrir une configuration existante

Pour ouvrir une configuration, suivre cette procédure :

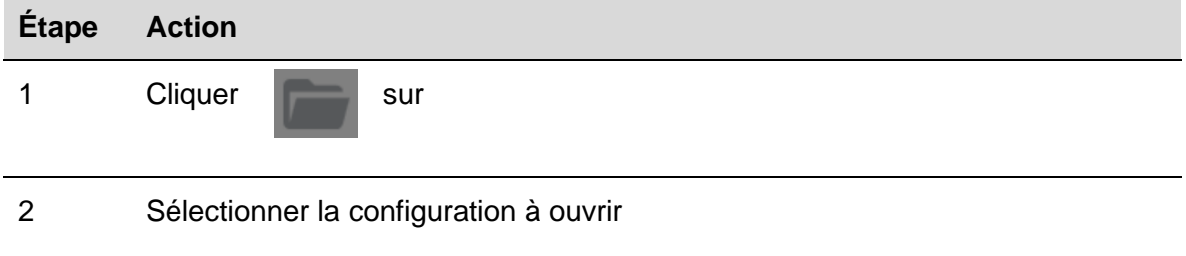

# <span id="page-8-3"></span>3.2.3 Sauvegarder une configuration

Pour sauvegarder une configuration, suivre cette procédure :

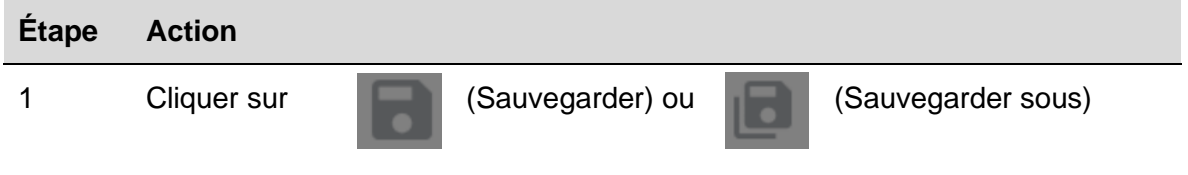

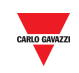

2 Sélectionner le dossier où la configuration a été sauvegardée.

# <span id="page-9-0"></span>3.2.4 Programmation de canal Analink

 $\overline{\phantom{a}}$ 

Pour programmer un ou plusieurs canaux comme Analink, suivre cette procédure :

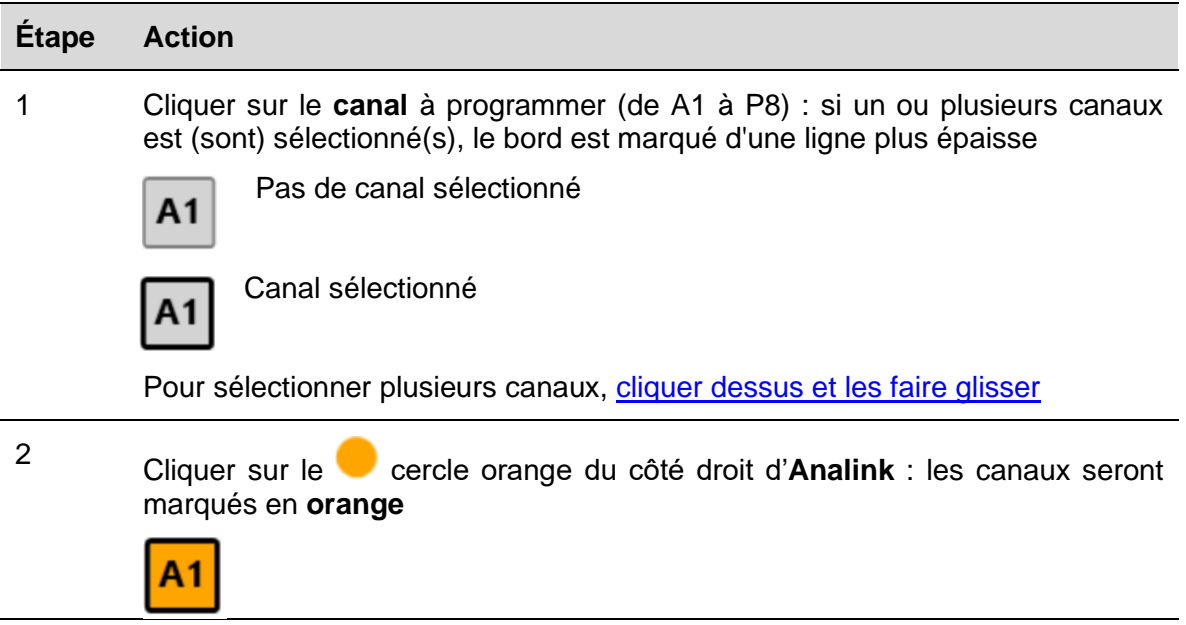

# <span id="page-9-1"></span>3.2.5 Programmer un protocole binaire à 8 bits

Pour programmer un protocole binaire à 8 bits, suivre cette procédure :

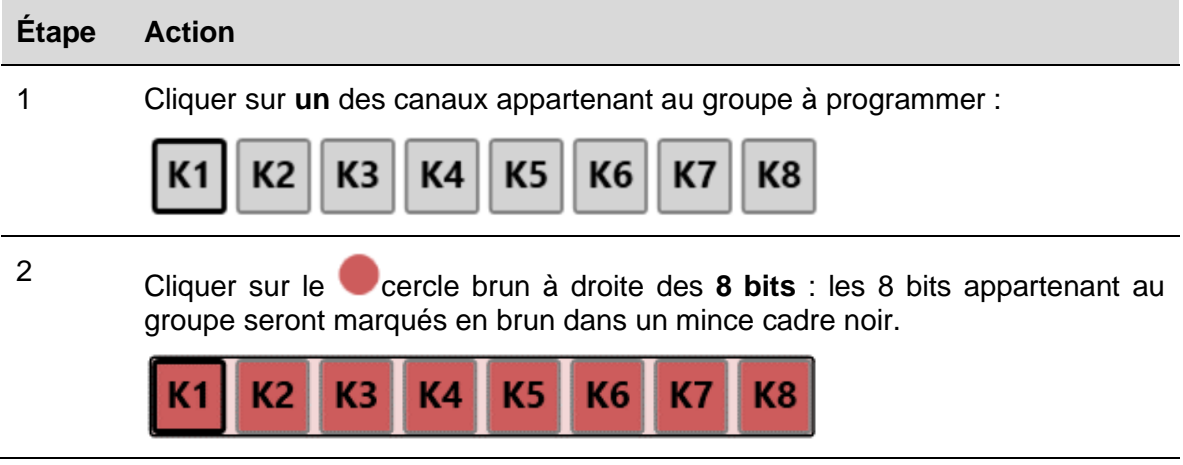

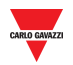

# <span id="page-10-0"></span>3.2.6 Programmer un protocole binaire à 8 bits avec multiplexeur

Pour programmer un protocole binaire à 8 bits avec multiplexeur, suivre cette procédure :

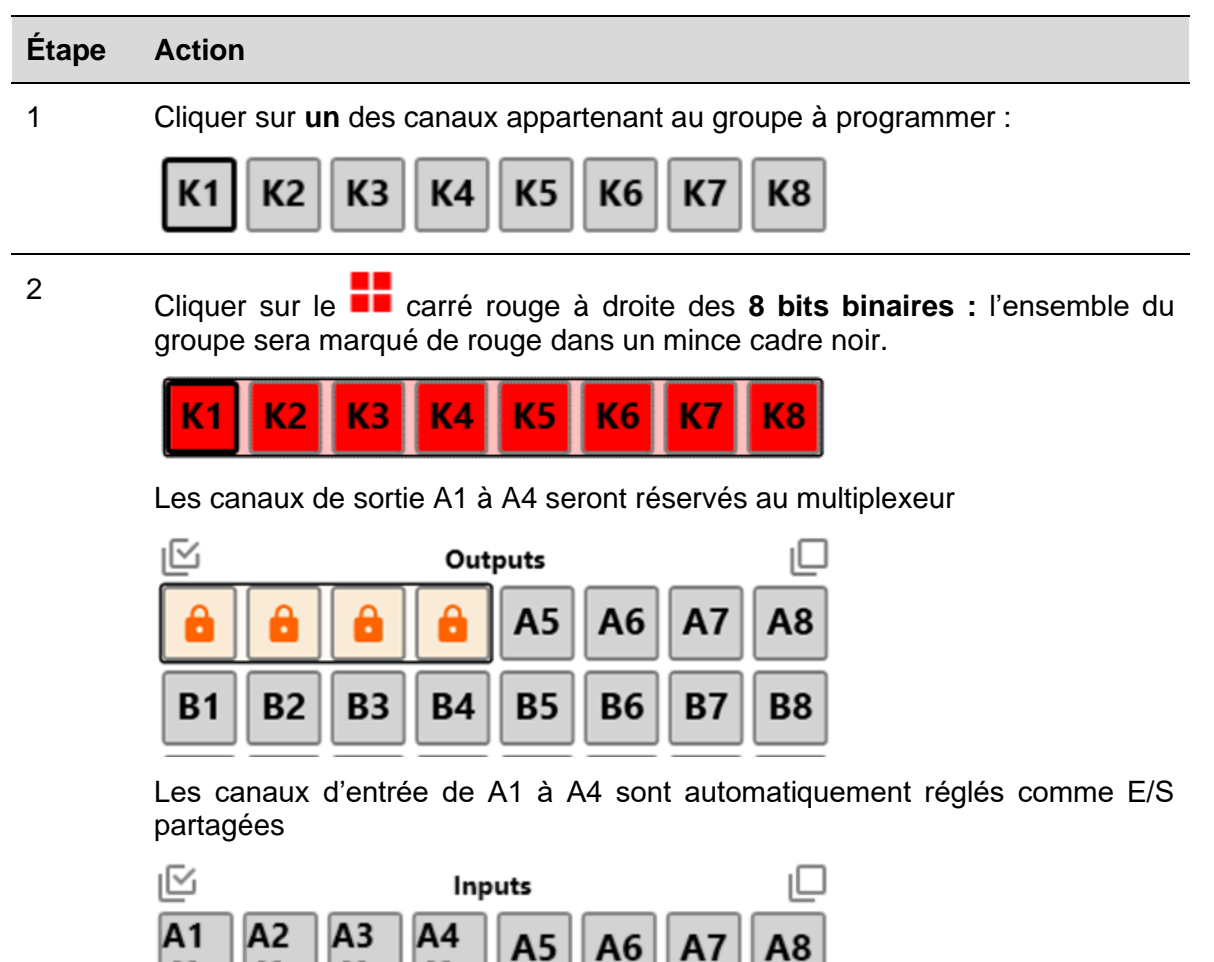

 $\Delta^*$ 

 $5^{\pi}$ 

 $5<sup>n</sup>$ 

 $\mathbb{Z}^n$ 

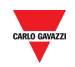

# <span id="page-11-0"></span>3.2.7 Programmer un protocole BCD à 3 ½ caractères

Pour programmer un protocole BCD à 3 ½ caractères, suivre cette procédure :

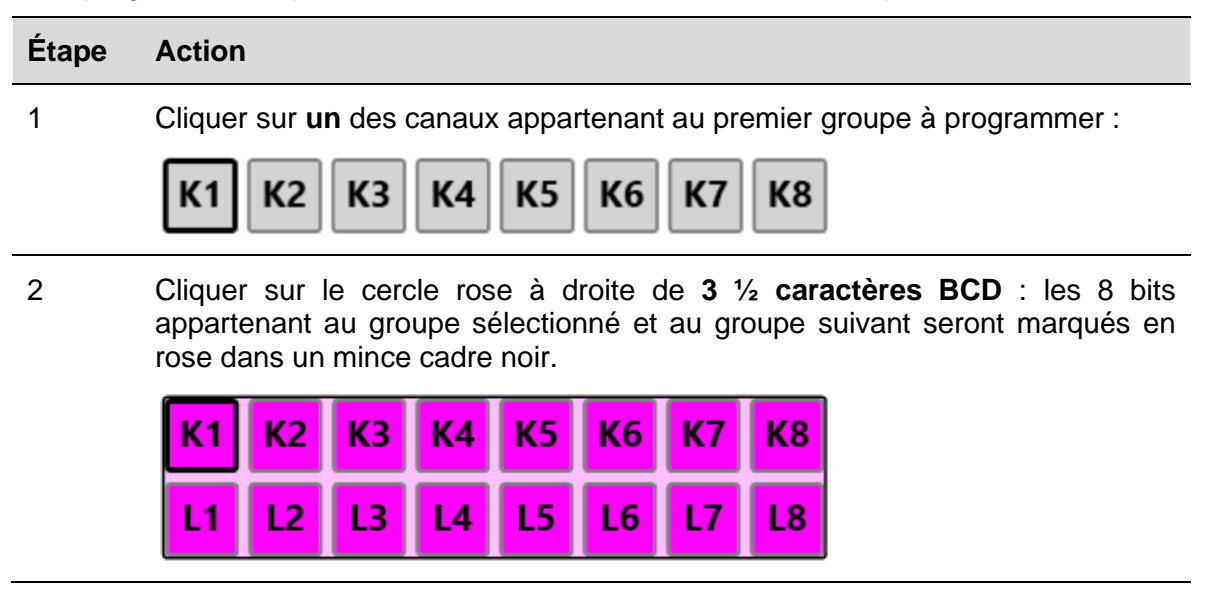

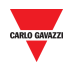

# <span id="page-12-0"></span>3.2.8 Programmer un protocole à 3 ½ caractères BCD avec multiplexeur

Pour programmer un protocole BCD à 3 ½ caractères, suivre cette procédure :

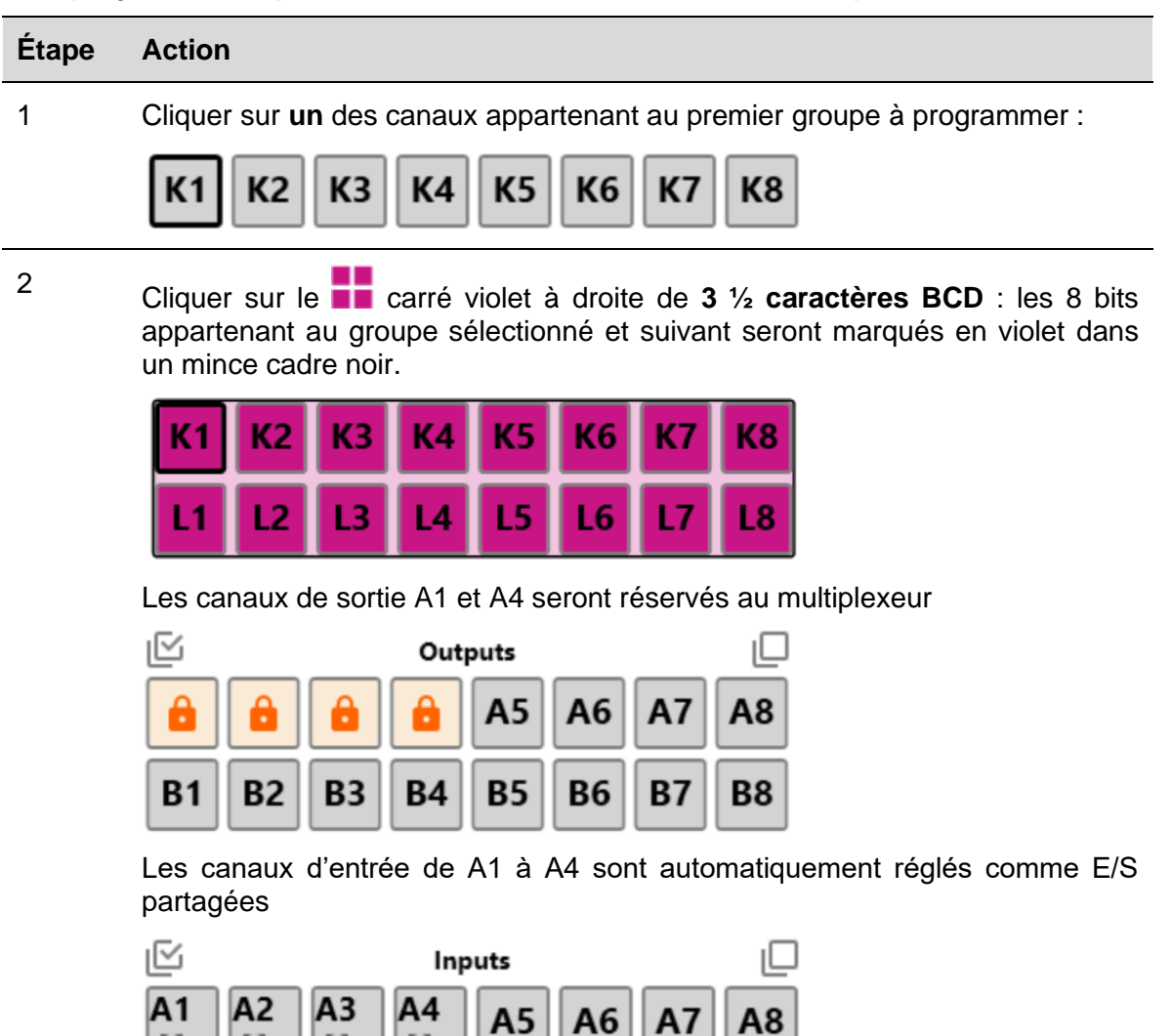

57

 $5<sup>n</sup>$ 

53

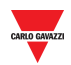

<span id="page-13-0"></span>3.2.8.1 Réglages de multiplexeur pour 3 ½ caractères BCD et 8 bits binaires Pour régler les paramètres du multiplexeur, suivre cette procédure :

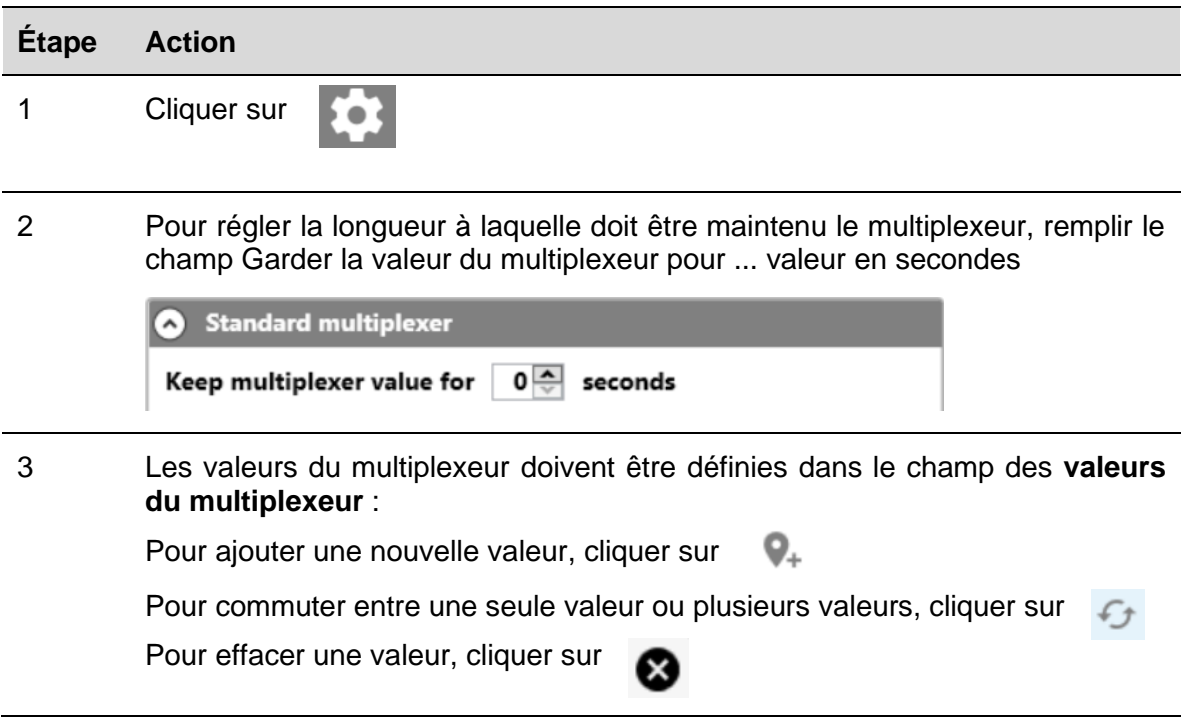

# <span id="page-13-1"></span>3.2.9 Alarmes EM24

Pour dédier un canal d'entrée à la sortie d'alarme de l'EM24, suivre cette procédure :

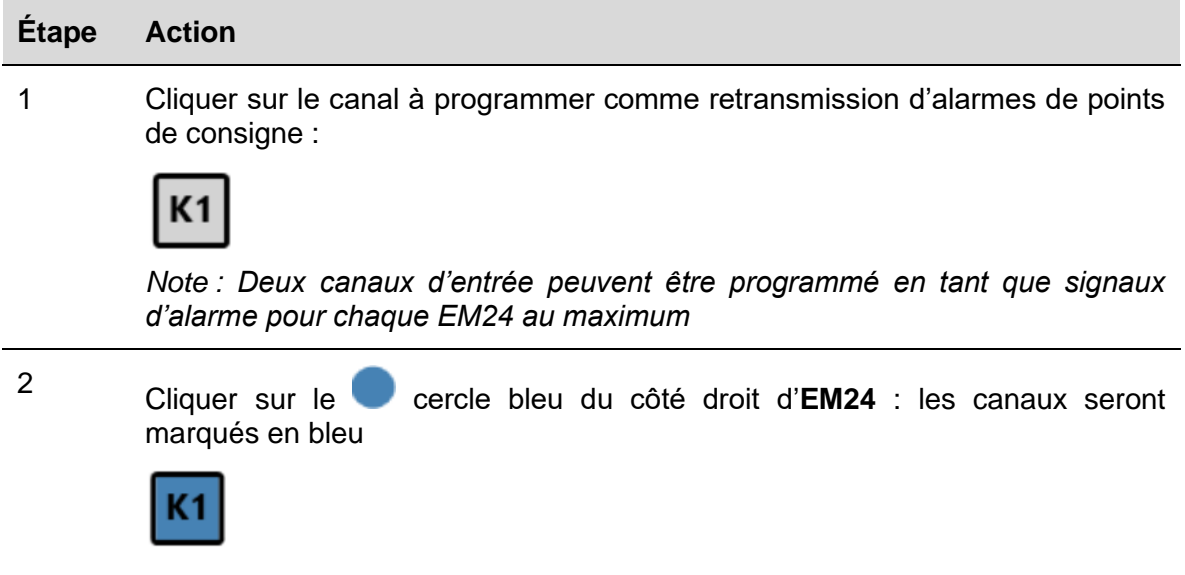

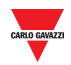

#### <span id="page-14-0"></span> $3.2.10$ EM24 : multiplexeur (transmission de données analogiques)

Pour programmer les canaux afin de détecter les valeurs analogiques envoyées par un ou plusieurs EM24, suivre cette procédure :

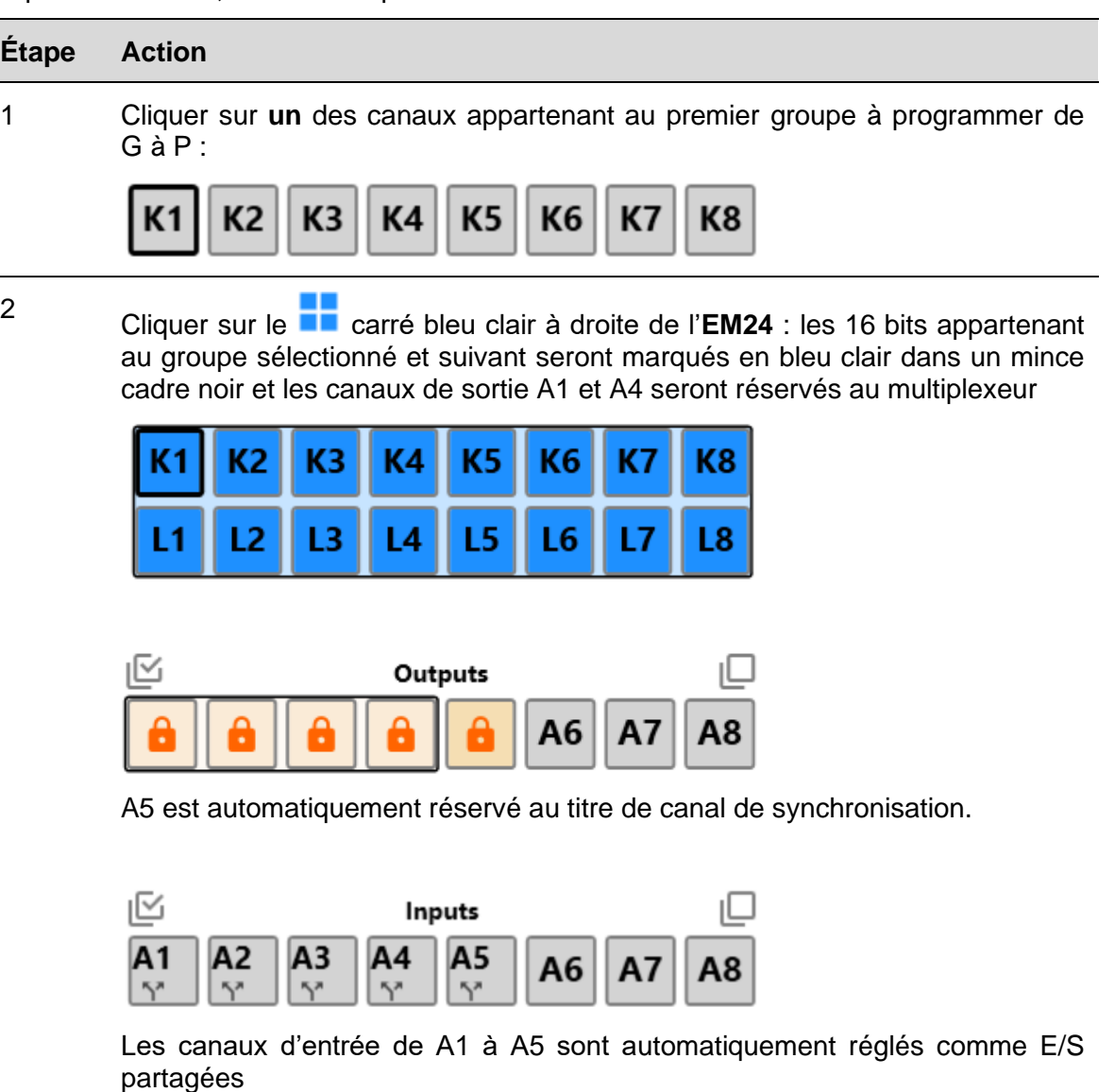

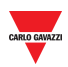

<span id="page-15-0"></span>3.2.10.1 Définir le canal A5 comme synchronisation DMD ou signal de gestion tarifaire dans EM24

La valeur de sortie A5 peut être réglée de deux manières :

**a) En gérant l'état de chaque canal d'entrée (cf. procédure ci-dessous) :**

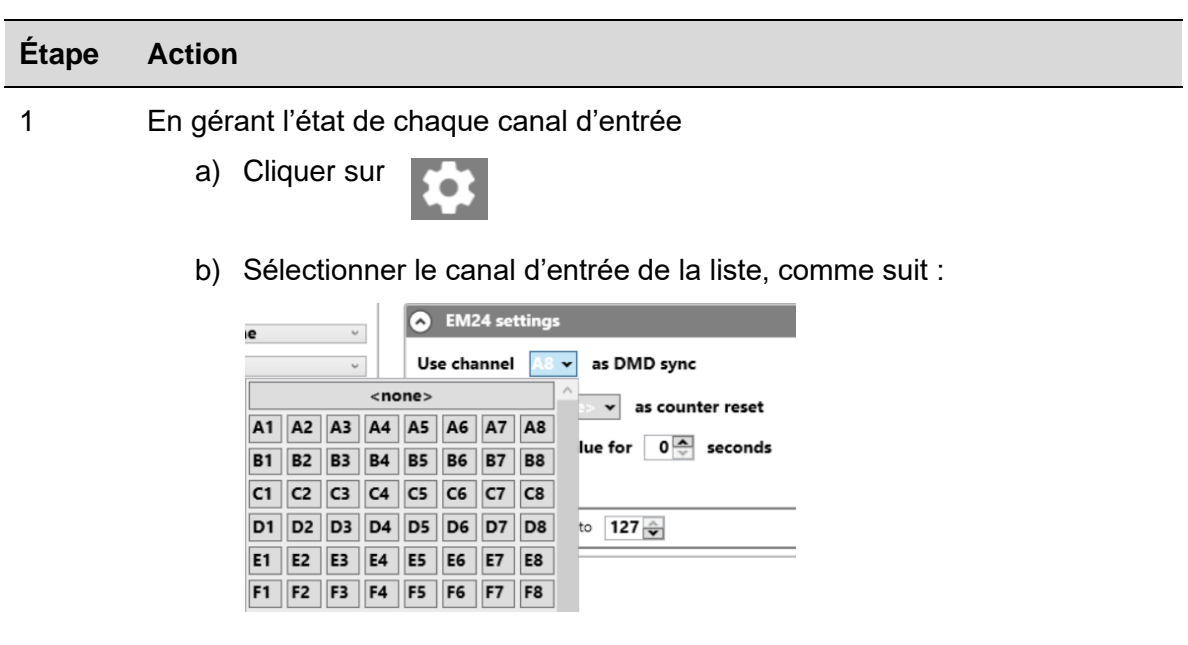

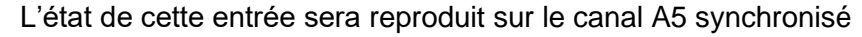

#### **b) Via Modbus (cf. procédure ci-dessous) :**

Le canal A5 peut être configuré via Modbus en envoyant une commande écrite à l'une des adresses suivantes :

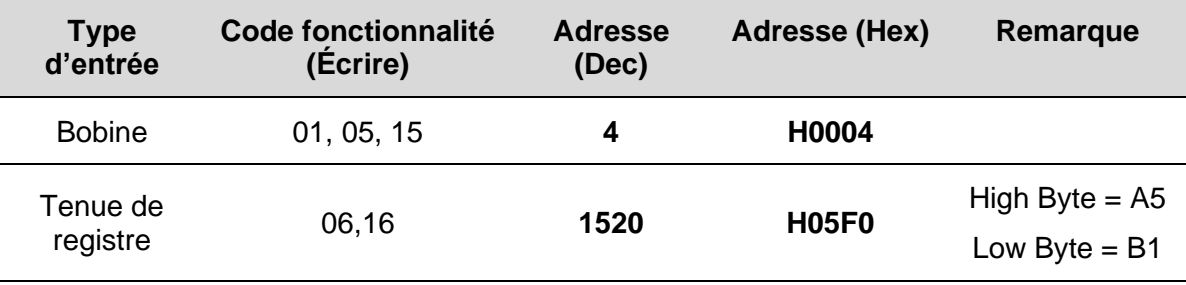

*Note : La synchronisation DMD ou la gestion du tarif sera exécutée dans le cadre Dupline suivant, après envoi de la commande Modbus.*

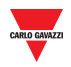

# <span id="page-16-0"></span>3.2.11 EM24 : multiplexeur (transmission de valeurs de compteur)

Pour programmer les canaux afin de détecter les valeurs de compteur envoyées par un ou plusieurs EM24, suivre cette procédure :

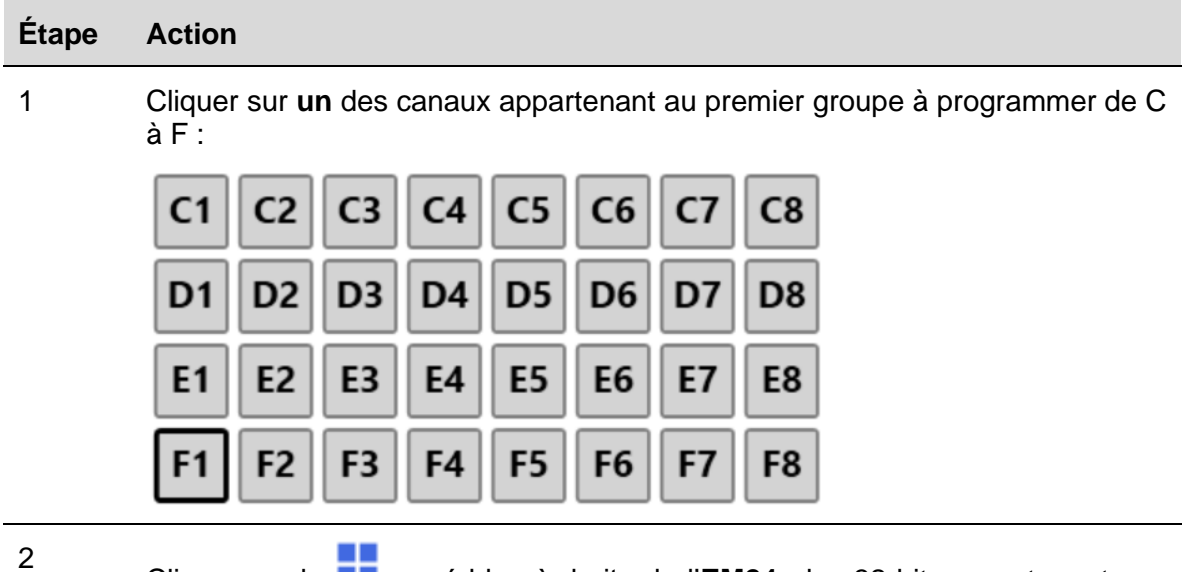

Cliquer sur le **carré bleu à droite de l'EM24** : les 32 bits appartenant aux groupes C, D, E et F seront marqués en bleu et les canaux de sortie B2 à B8 seront réservés au multiplexeur

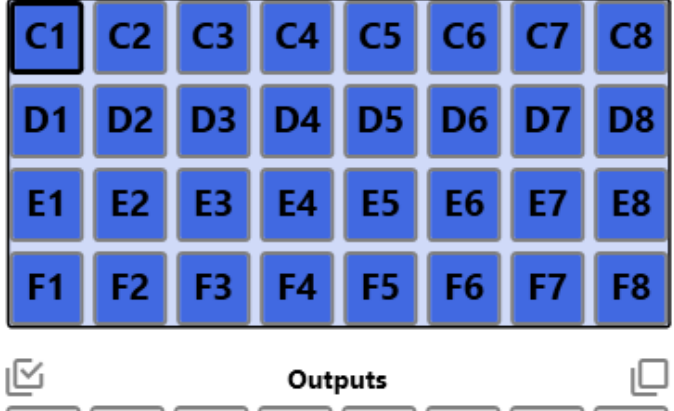

 $A<sub>1</sub>$ 

 $A<sub>2</sub>$ 

 $A<sub>3</sub>$ 

 $A<sub>4</sub>$ 

 $A<sub>5</sub>$ 

B1 est automatiquement réservé au titre de canal de réinitialisation.

A6

**A7** 

A8

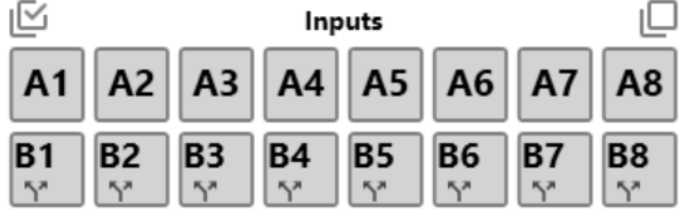

Les canaux d'entrée de B1 à B8 sont automatiquement réglés comme E/S partagées.

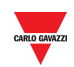

<span id="page-17-0"></span>3.2.11.1 Régler le canal B1 en tant que remise à zéro du compteur EM24 La valeur de sortie B1 peut être réglée de deux manières :

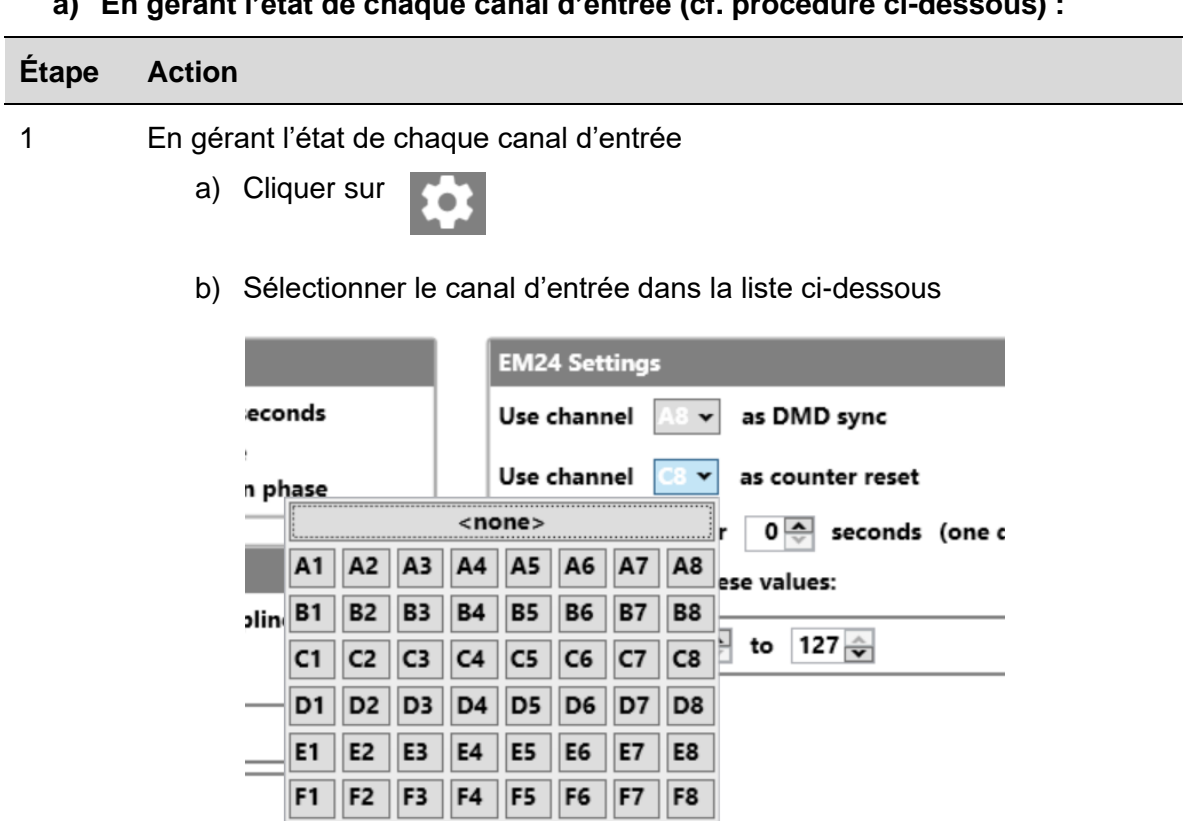

**a) En gérant l'état de chaque canal d'entrée (cf. procédure ci-dessous) :**

L'état de cette entrée sera reproduit sur le canal B1 réinitialisé

#### **b) Via Modbus (cf. procédure ci-dessous) :**

Pour réinitialiser les compteurs EM24 via Modbus, il est possible d'utiliser une des adresses suivantes :

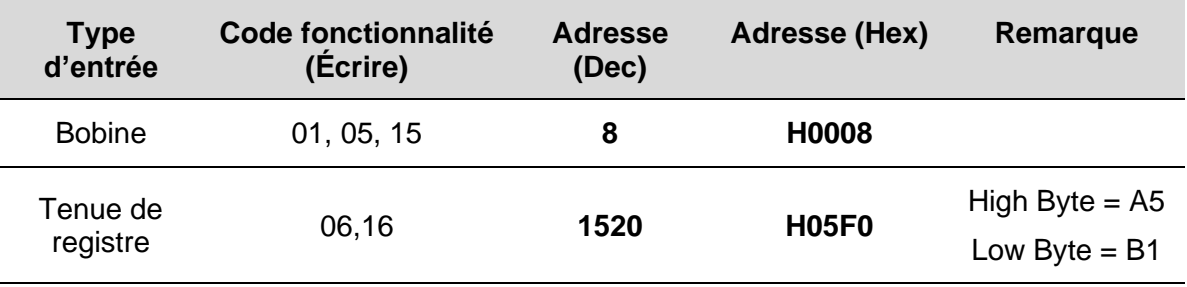

*Note : le logiciel détecte automatiquement combien de compteurs sont configurés et la commande « réinitialiser » est exécutée sur tous les compteurs actifs (\*)*

*(\*) la commande « réinitialiser » n'est appliquée qu'aux compteurs transmis : si une adresse de multiplexeur n'est pas disponible, la valeur du compteur concerné ne sera ni transmise ni réinitialisée.* 

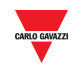

#### <span id="page-18-0"></span> $3.2.11.2$ Réglages de multiplexeur pour protocole EM24

Pour régler les paramètres du multiplexeur, suivre cette procédure :

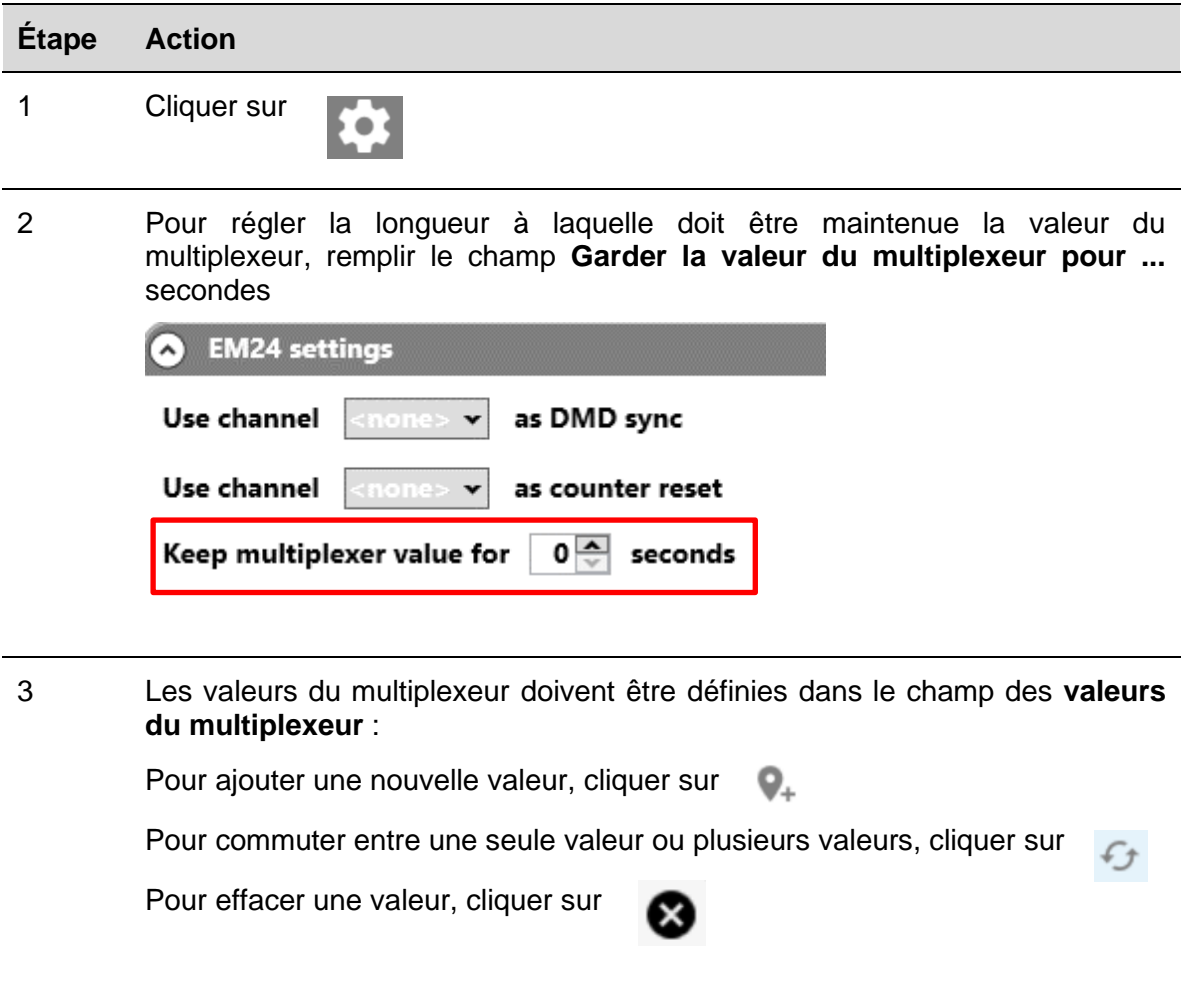

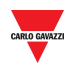

#### <span id="page-19-0"></span> $3.2.12$ Effacer la sortie lorsque le bus est défectueux

Pour programmer les canaux de sortie de façon qu'ils soient réinitialisés lorsque le bus est défectueux, suivre cette procédure :

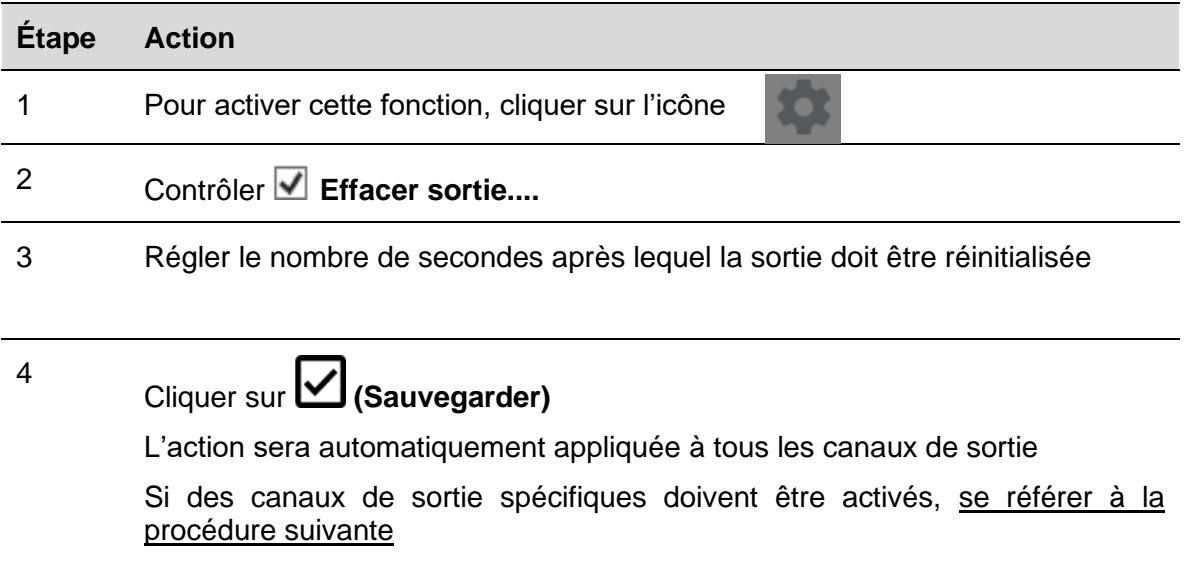

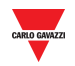

#### <span id="page-20-0"></span>3.2.12.1 Régler une sortie lorsque le bus est défectueux

Pour programmer un canal de sortie de façon qu'il soit réinitialisé lorsque le bus est défectueux, suivre cette procédure :

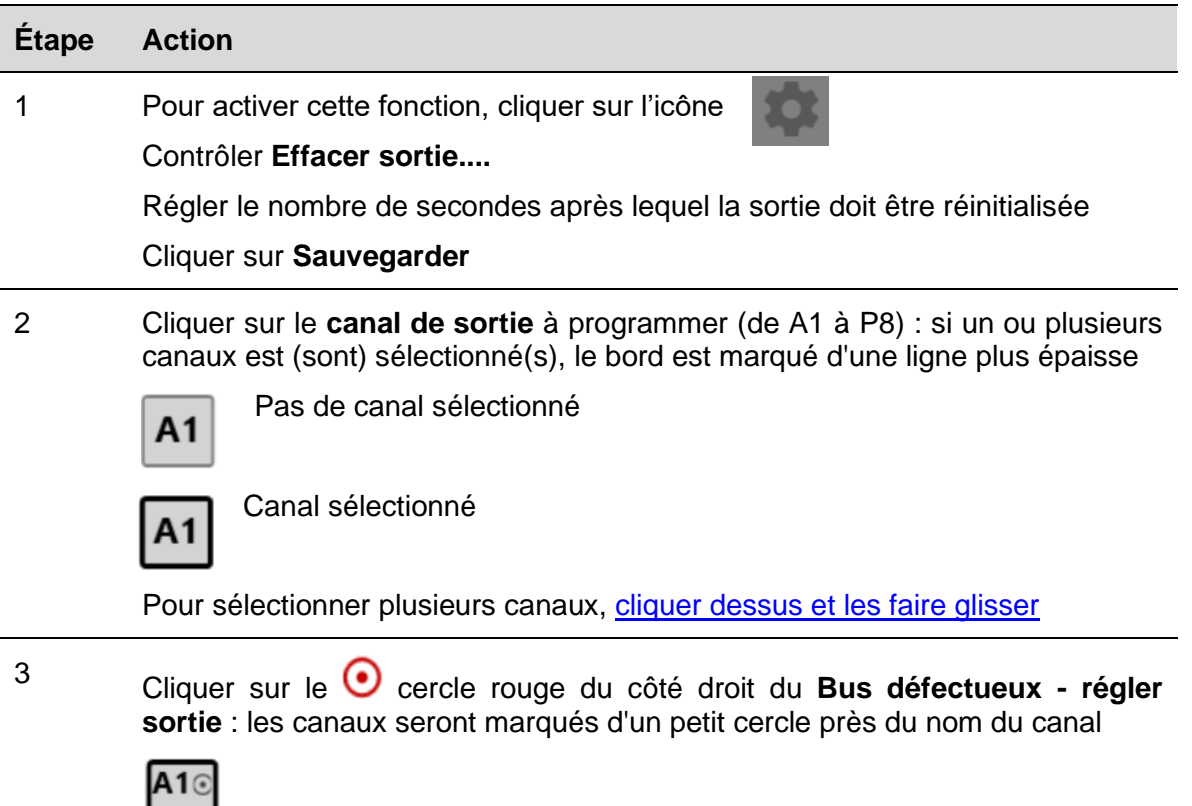

L'état du canal sélectionné sera activé à chaque fois que le bus sera défectueux

# <span id="page-20-1"></span>3.2.13 E/S partagées

Pour programmer un canal de sortie comme E/S partagée, suivre cette procédure :

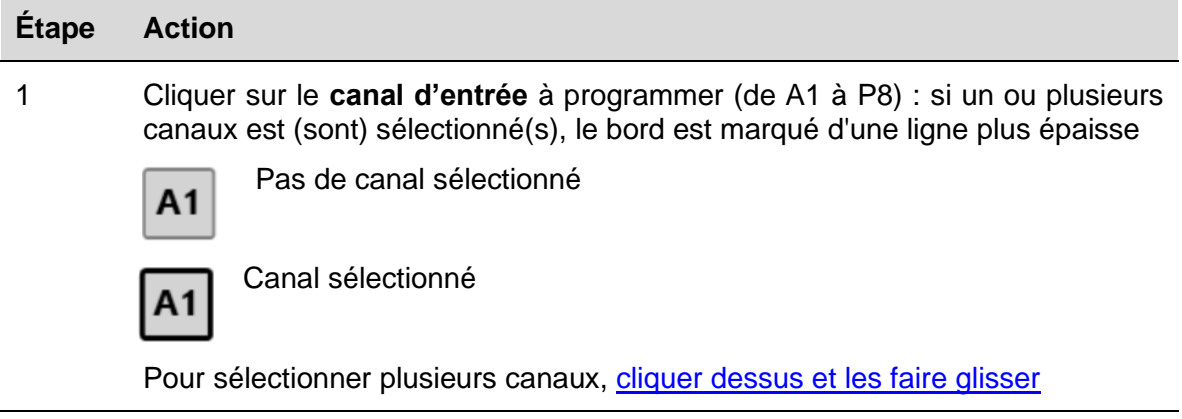

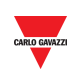

<sup>2</sup> Cliquer sur les flèches rouges du côté droit des **E/S partagées** : les canaux seront marqués du même symbole sous le nom du canal

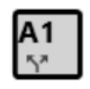

 $\overline{\phantom{a}}$ 

# <span id="page-21-0"></span>3.2.14 Double balayage

Pour activer le double balayage sur un ou plusieurs canaux d'entrée, suivre cette procédure

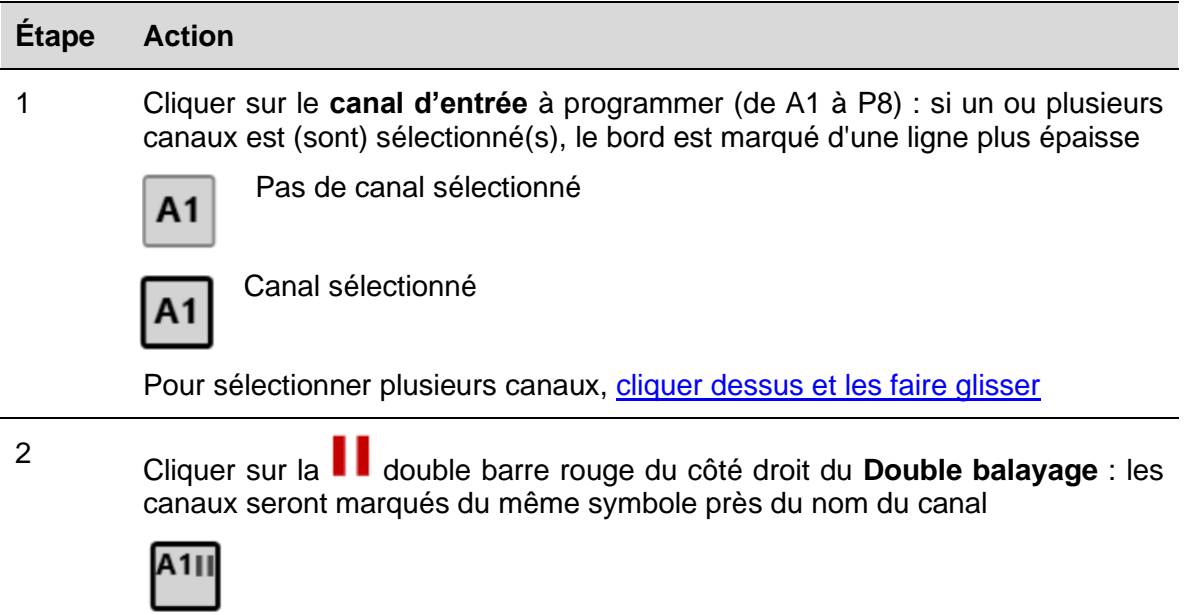

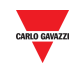

#### <span id="page-22-0"></span> $3.2.15$ 3.2.15 Connecter l'ordinateur au SD2DUG24

Pour connecter le générateur SD2DUG24, suivre cette procédure :

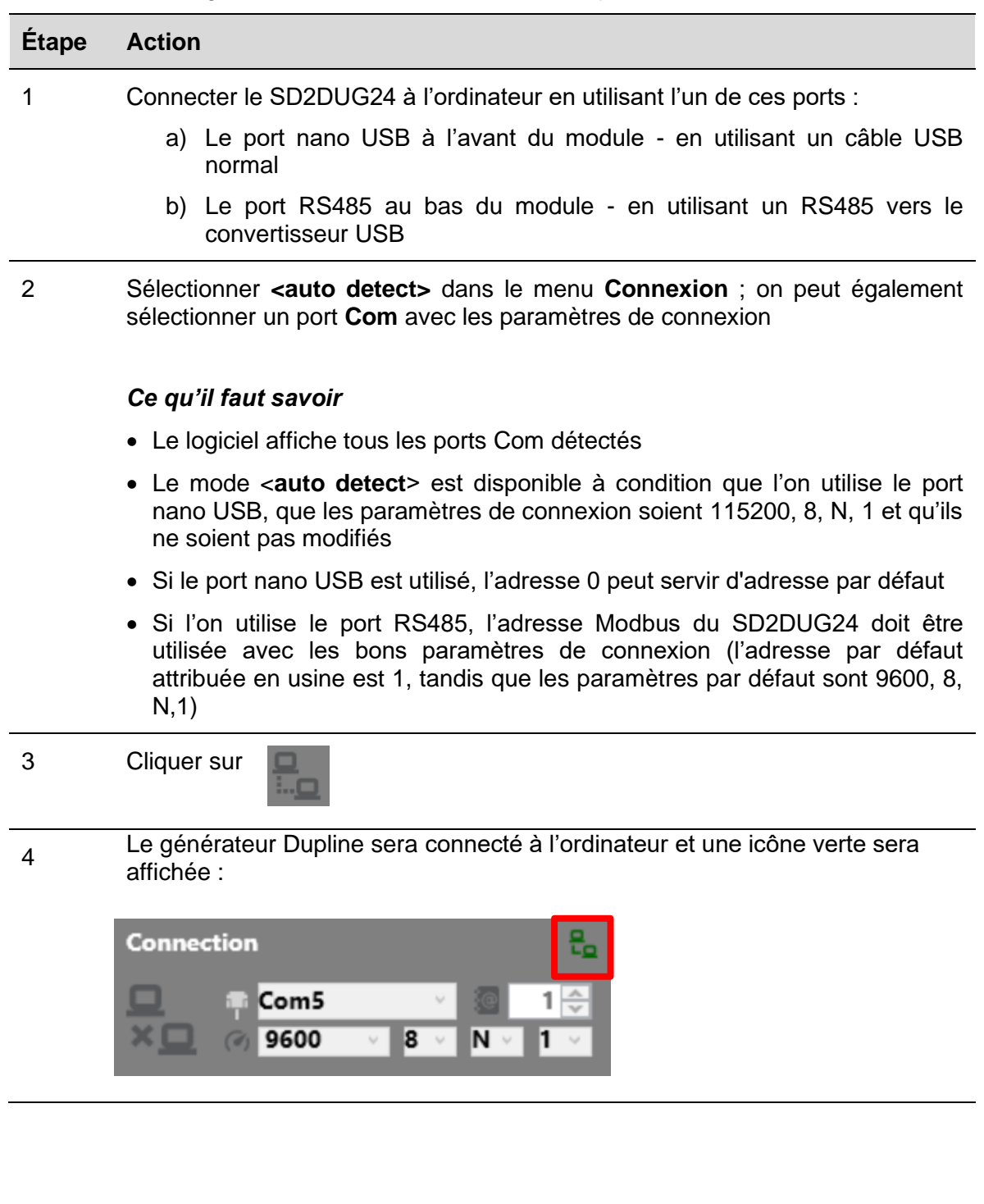

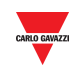

# <span id="page-23-0"></span>3.2.16 Déconnecter l'ordinateur du SD2DUG24

Pour déconnecter, suivre cette procédure :

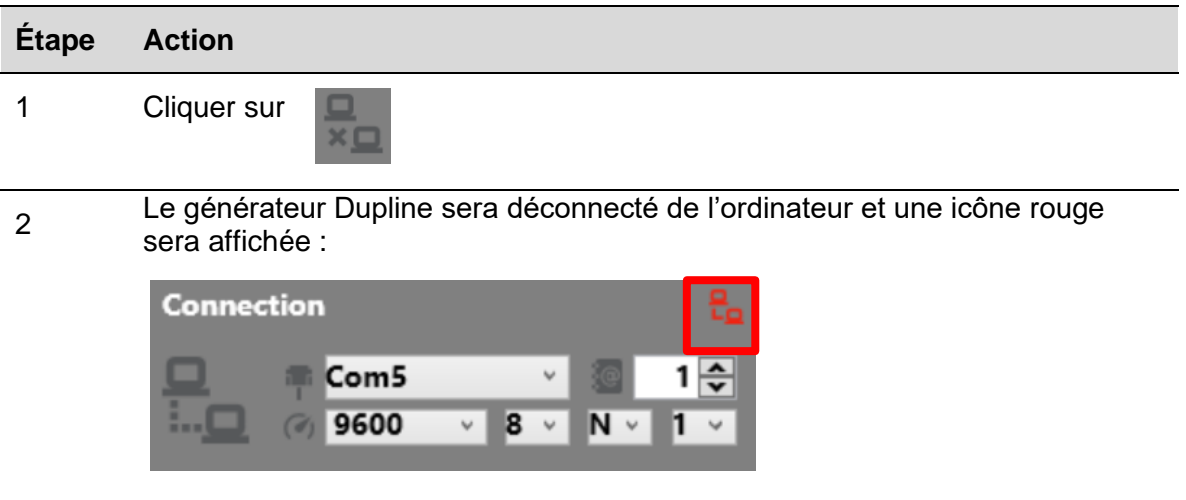

# <span id="page-23-1"></span>3.2.17 Envoyer une configuration au SD2DUG24

Pour envoyer une configuration au générateur SD2DUG24, suivre cette procédure :

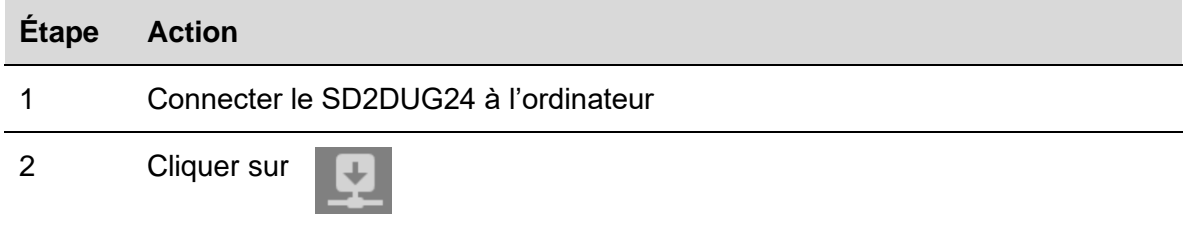

# <span id="page-23-2"></span>3.2.18 Lire une configuration du SD2DUG24

Pour lire une configuration du générateur SD2DUG24, suivre cette procédure :

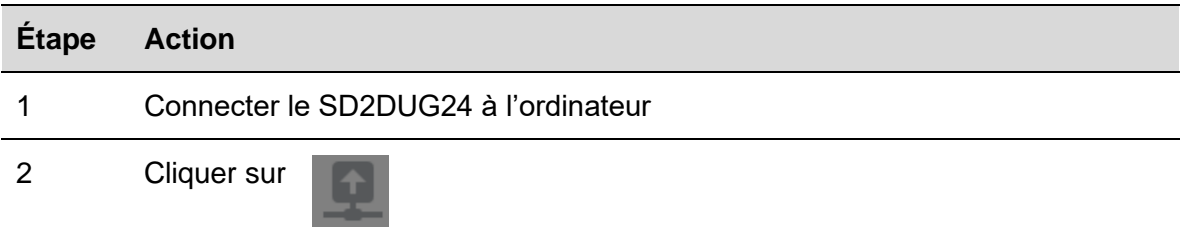

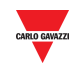

# <span id="page-24-0"></span>3.2.19 Mettre le firmware SD2DUG24 à niveau

Pour mettre le firmware du générateur SD2DUG24 à niveau, suivre cette procédure :

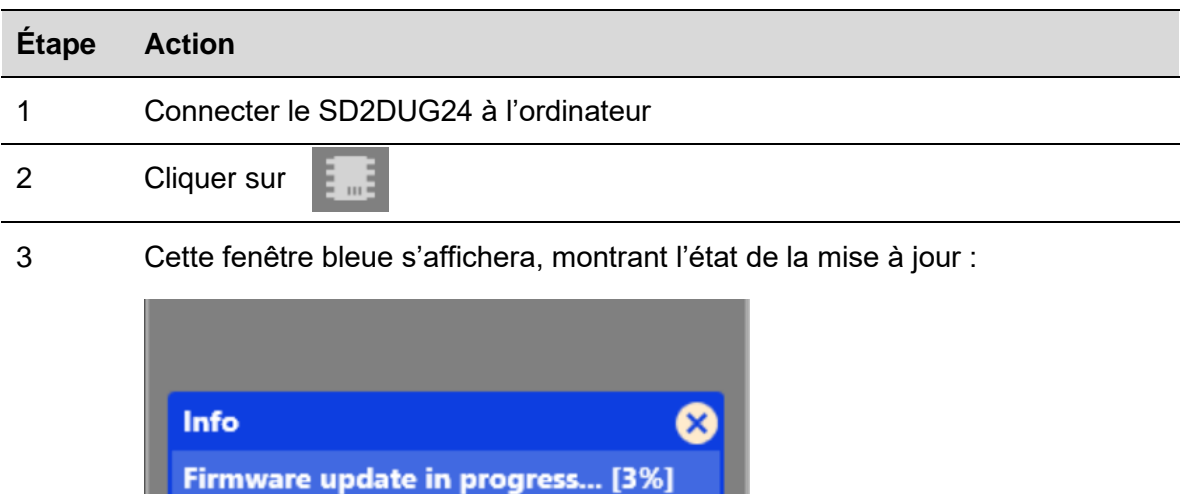

#### *Ce qu'il faut savoir*

Pendant la mise à niveau du firmware, aucune autre opération ne peut être effectuée

### <span id="page-24-1"></span>3.2.20 Régler le nom d'une configuration

Pour régler le nom, suivre cette procédure :

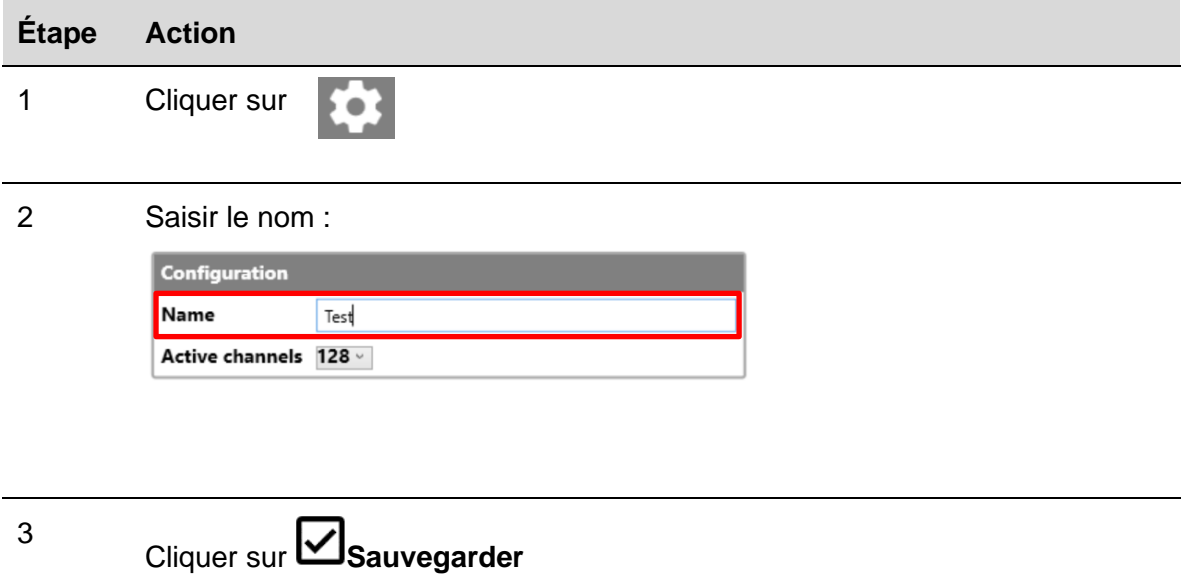

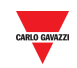

#### <span id="page-25-0"></span> $3.2.21$ Régler le nombre des canaux Dupline

Pour régler ce nombre, suivre cette procédure :

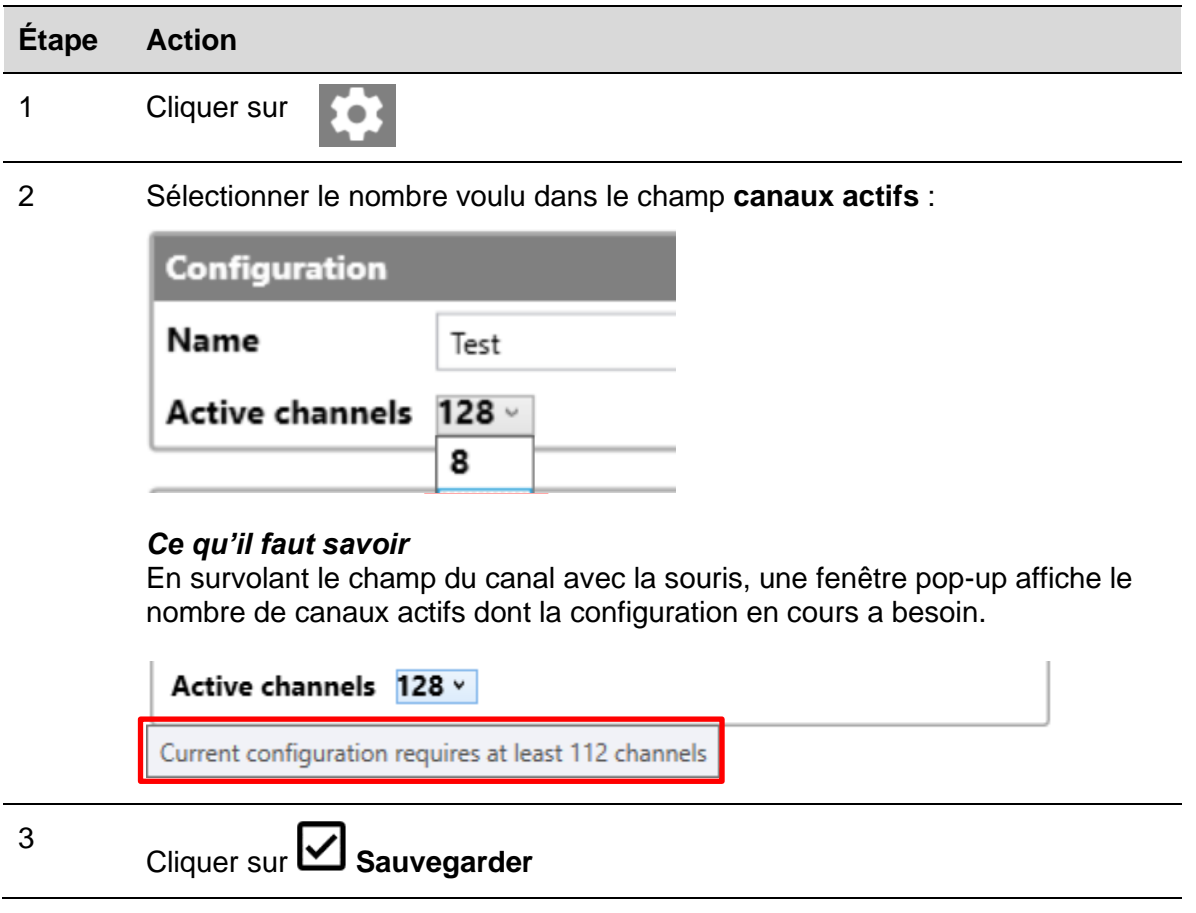

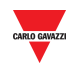

# <span id="page-26-0"></span>3.2.22 Paramétrer la communication

Pour régler les paramètres de communication au port RS485, suivre cette procédure :

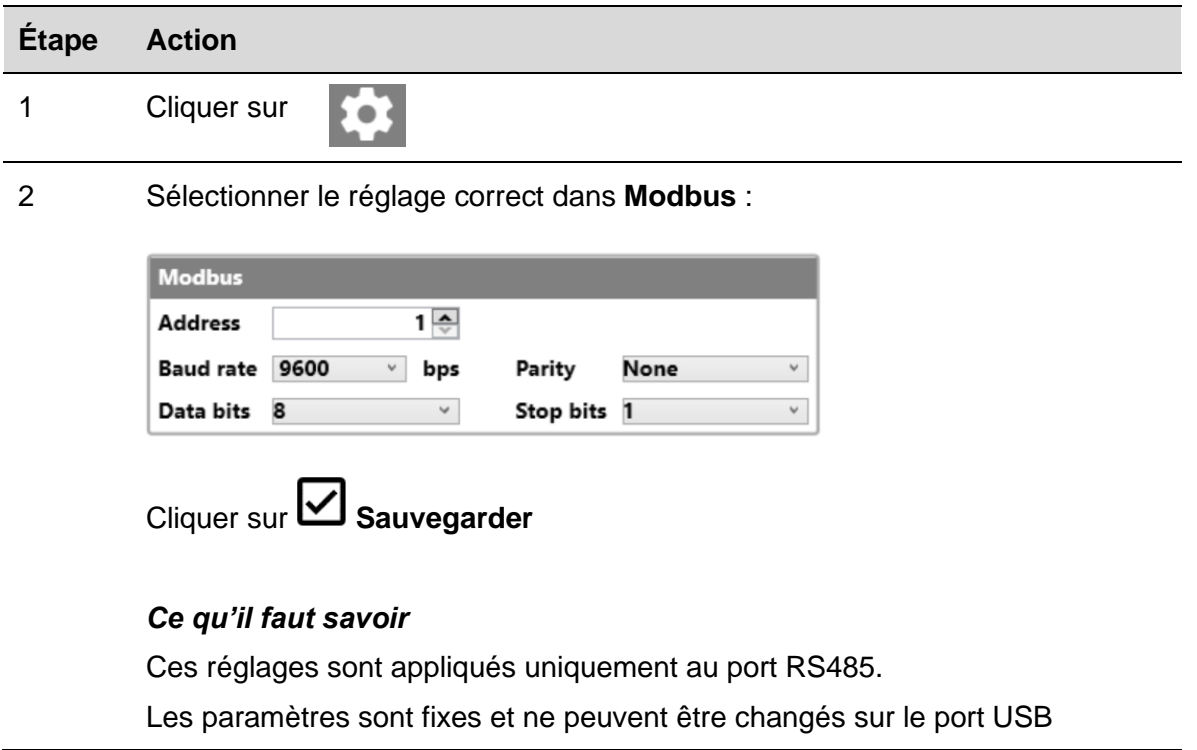

# <span id="page-26-1"></span>3.2.23 État sortie

Pour régler l'état de la sortie après avoir écrit la configuration, suivre cette procédure :

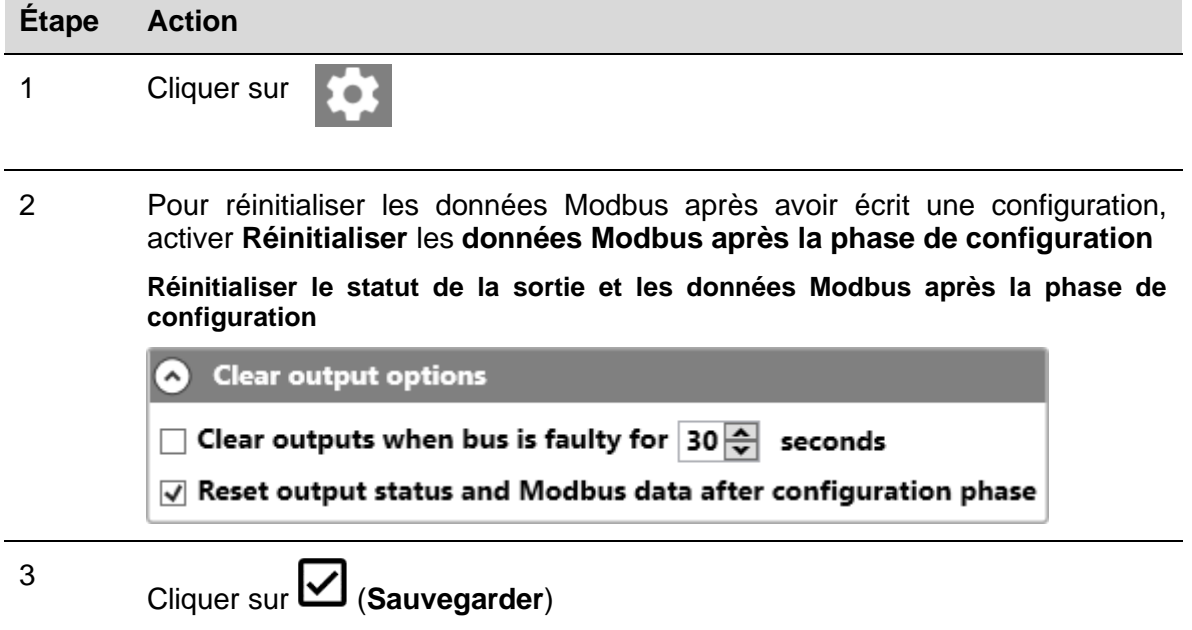

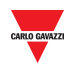

#### <span id="page-27-0"></span>3.2.24 Régler le mot de passe

Pour régler le mot de passe afin de lire le fichier de configuration ou la configuration du contrôleur, suivre cette procédure :

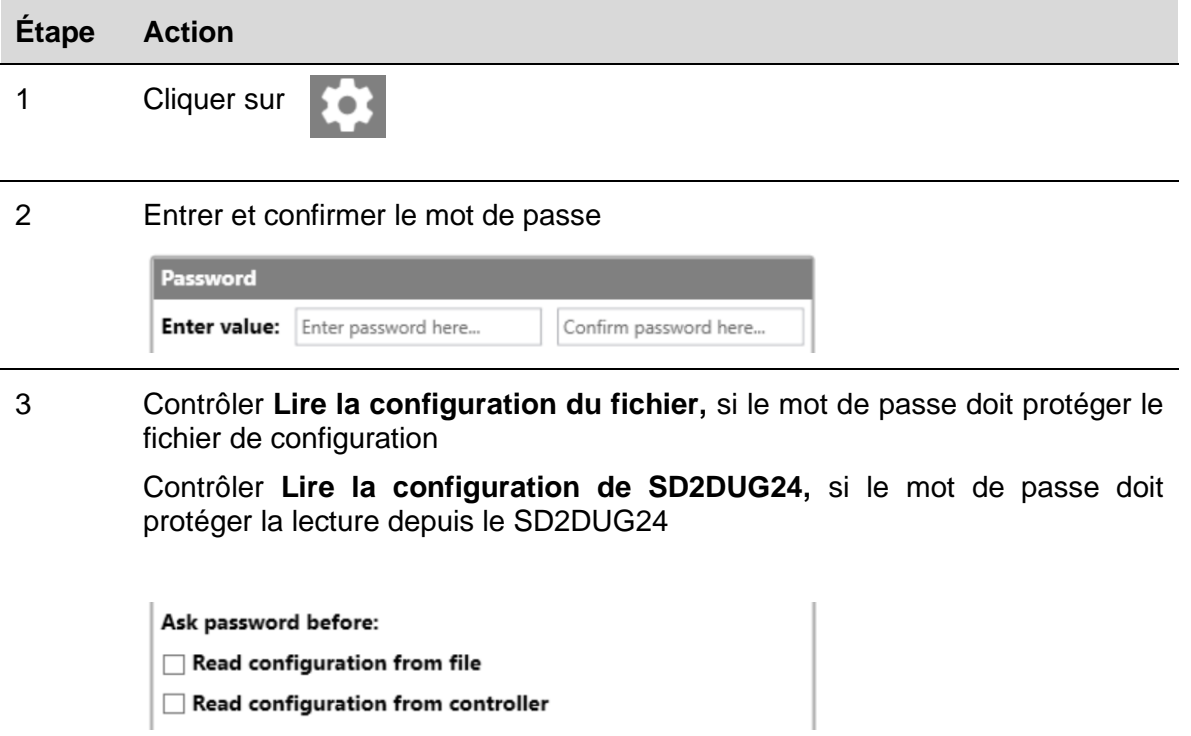

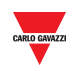

# <span id="page-28-0"></span>**4 FORMULES**

# <span id="page-28-1"></span>**4.1 Procédures**

<span id="page-28-2"></span>4.1.1 Lier une formule à une valeur analogique

Pour appliquer une formule à un signal analogique, suivre cette procédure :

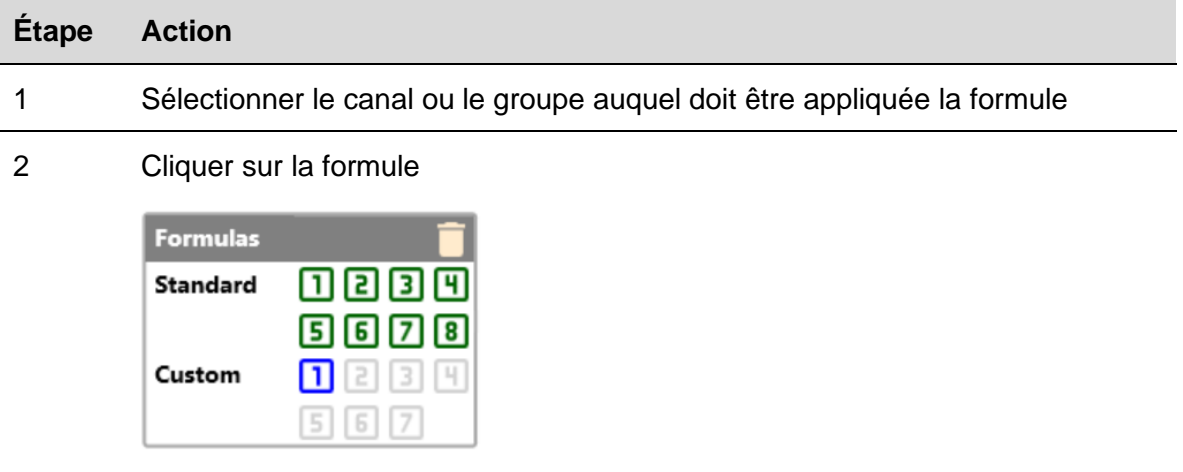

Un petit nombre s'affichera en bas à droite du canal pour indiquer qu'une formule a été appliquée

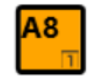

### *Ce qu'il faut savoir*

- La formule est appliquée aux données brutes des canaux associés et la sortie sera disponible dans l'adresse Modbus respective
- S'il s'agit d'une formule standard, le petit nombre indiquant la formule est noir et le fond est de la même couleur que la vignette contenant le nom du canal

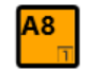

• Si la formule est personnalisée, le petit nombre indiquant la formule est de la même couleur que la vignette contenant le nom du canal et le fond est noir

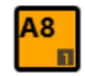

• Si l'on sélectionne un canal avec une formule associée, le nombre indiquant la formule aura un fond coloré

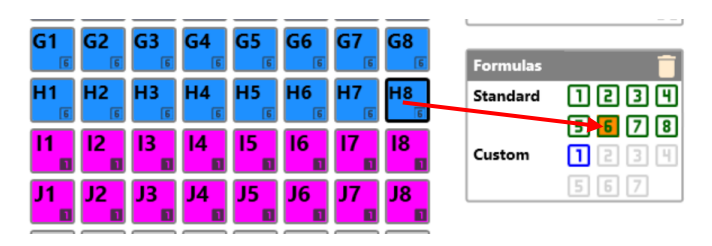

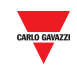

## <span id="page-29-0"></span>4.1.2 Formule standard

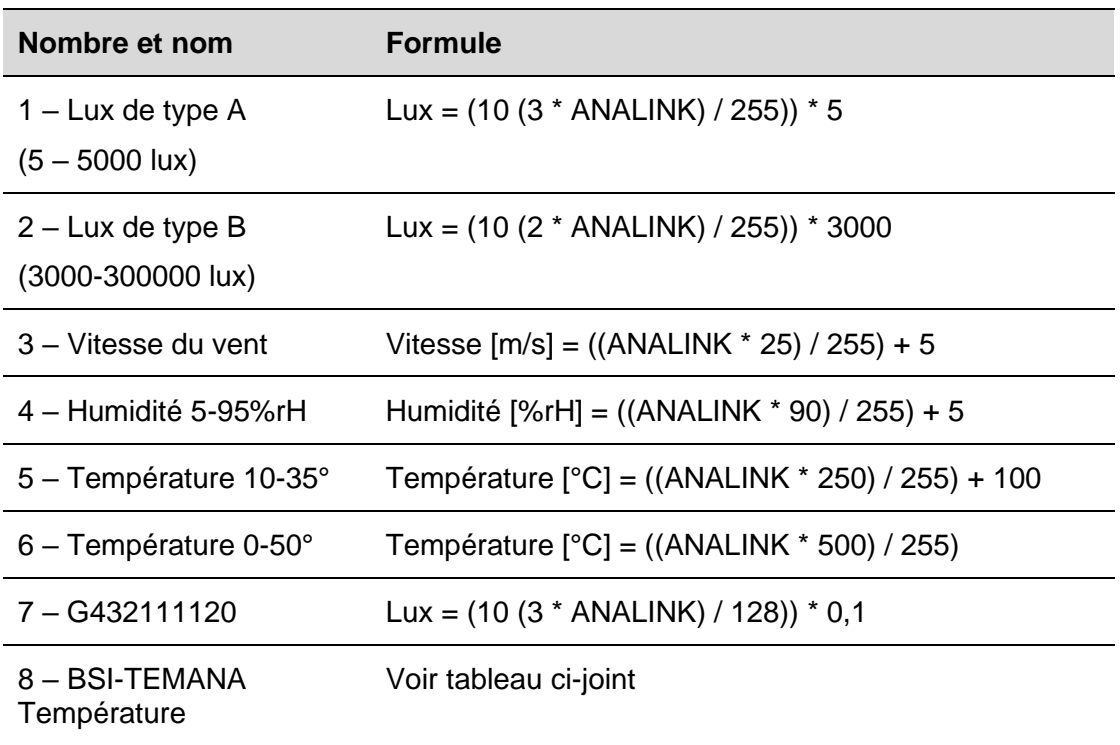

# <span id="page-29-1"></span>4.1.3 Formule personnalisée

Pour créer une formule personnalisée, suivre cette procédure :

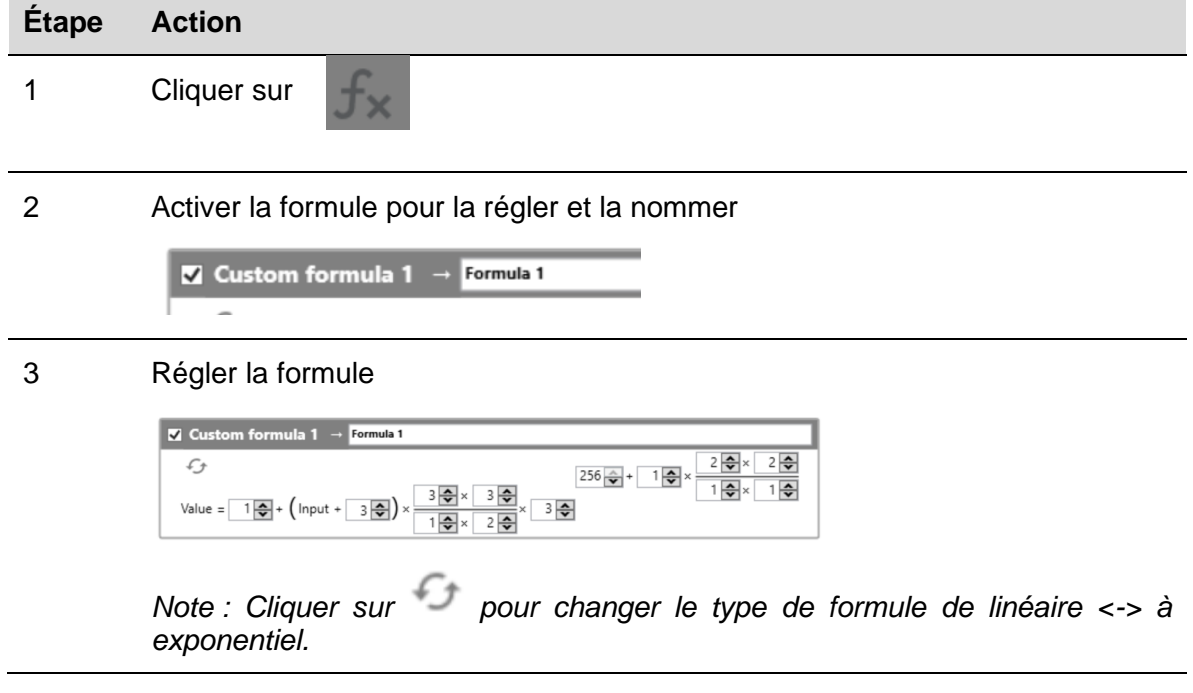

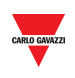

4 Associer la formule au canal respectif

 $\overline{\phantom{a}}$ 

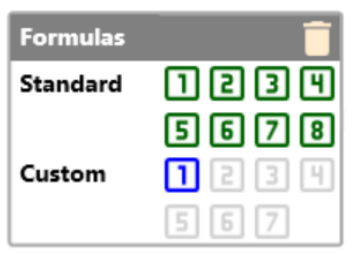

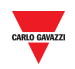

# <span id="page-31-0"></span>**5 MODBUS MAP**

Toutes les variables Modbus liées aux canaux Dupline réglés par la configuration sont reportés dans la carte Modbus. La liste des entrées est automatiquement mise à jour à chaque fois que la configuration est modifiée. Les types de variables affichés sont Registres de maintien, Registres d'entrées et Bobines.

Le tableau ci-dessous contient la description des paramètres des Registres :

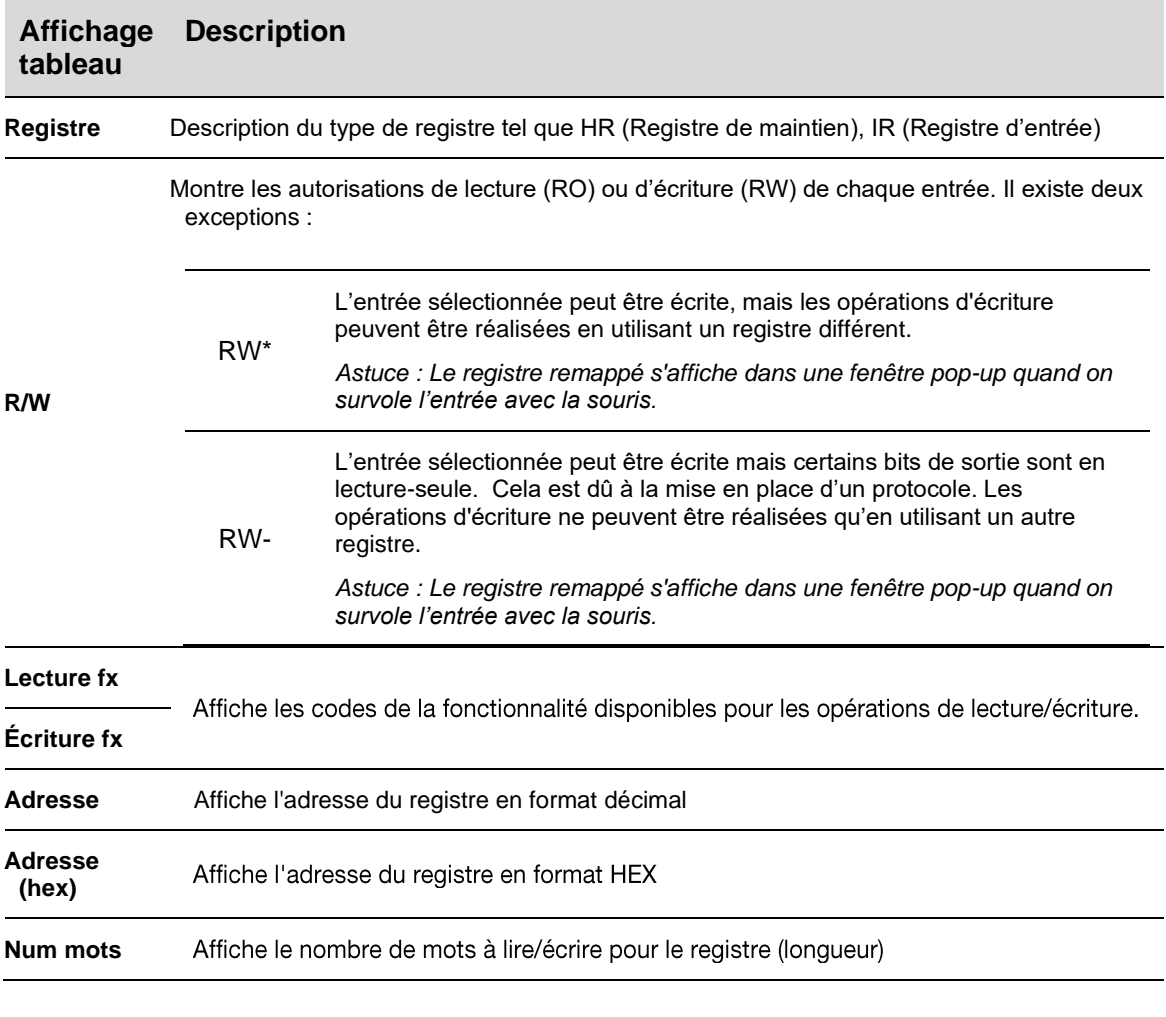

Le tableau ci-dessous contient la description des paramètres des **bobines** :

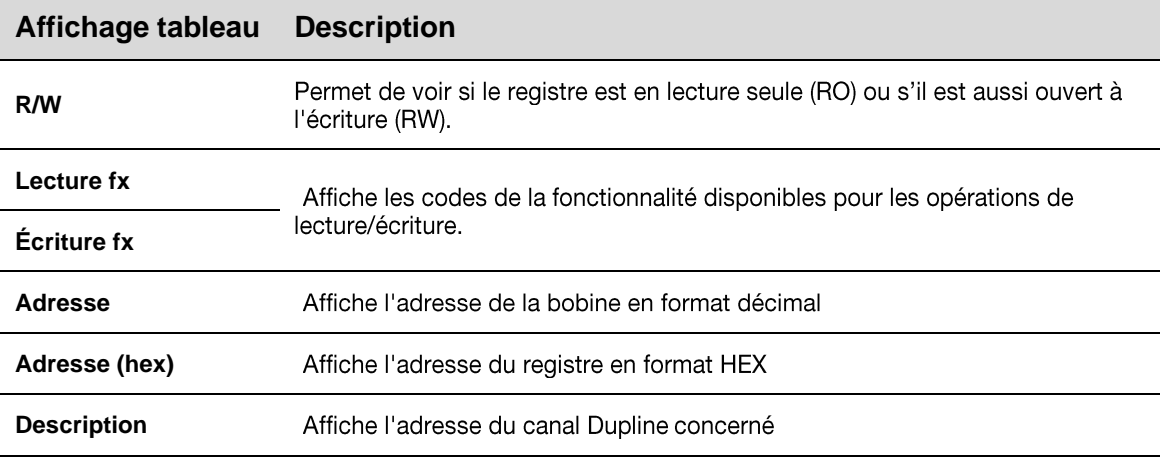

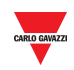

# <span id="page-32-0"></span>**5.1 Procédures**

# <span id="page-32-1"></span>5.1.1 Accès à la carte Modbus

Pour accéder à la Carte Modbus, suivre cette procédure :

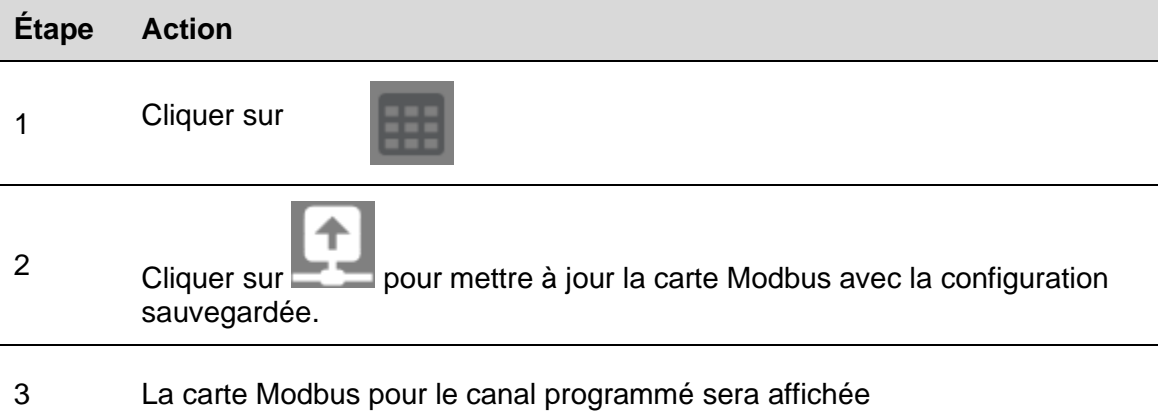

## <span id="page-32-2"></span>5.1.2 Chercher des entrées dans la carte Modbus

En haut de la carte Modbus se trouve une barre de recherche équipée d'outils de recherche supplémentaires. Pour effectuer une recherche, suivre la procédure décrite cidessous.

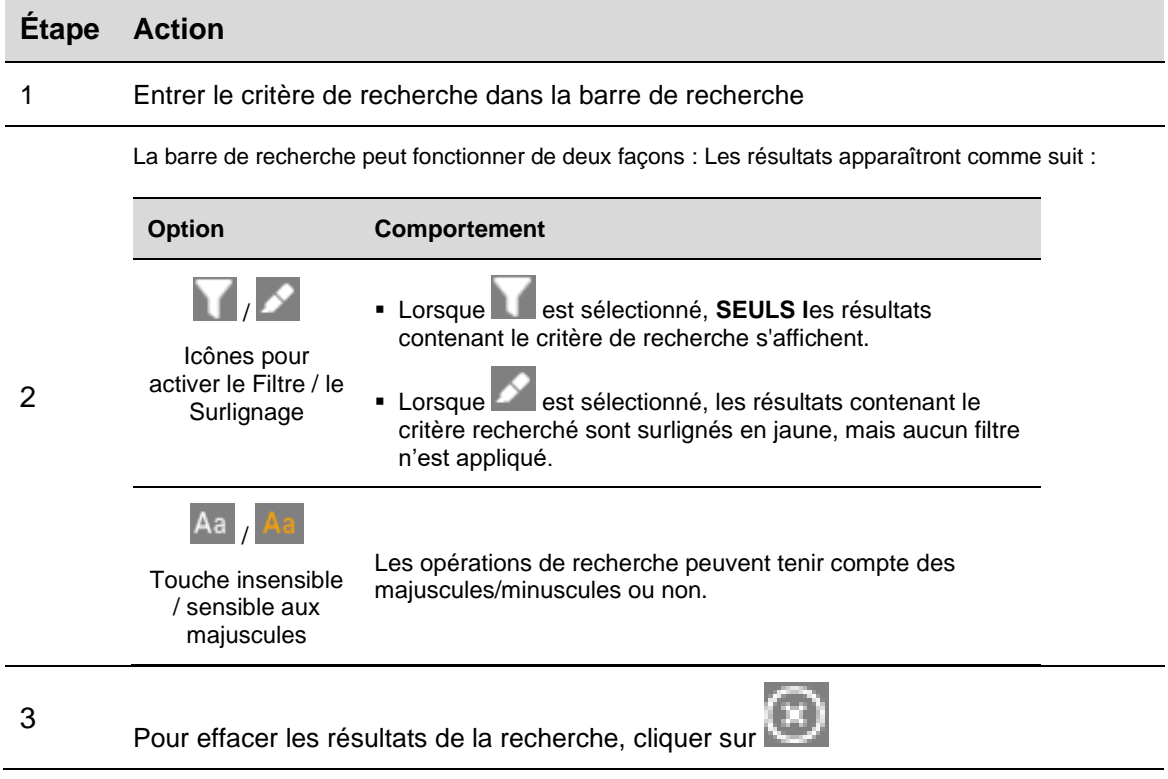

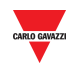

### <span id="page-33-0"></span>5.1.3 Exporter la carte Modbus

La carte Modbus peut être exportée au format PDF ou XLSX. Pour générer le fichier, suivre cette procédure :

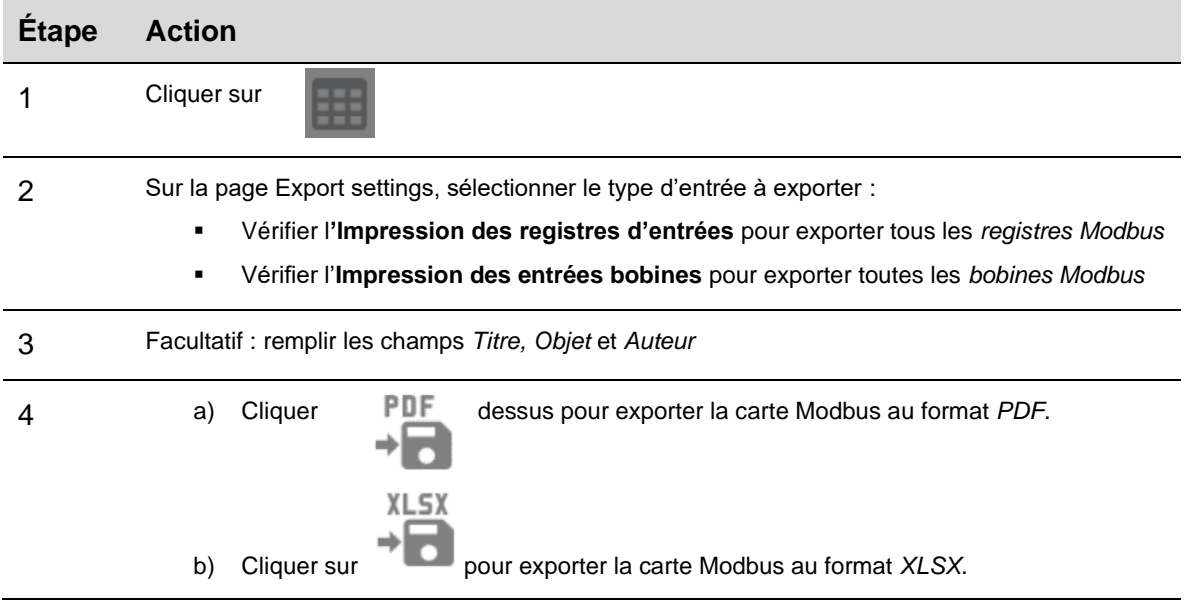

*Note : La carte peut être exportée à condition que les données en direct ne soient pas activées*

### <span id="page-33-1"></span>5.1.4 Activer les données en direct

Pour contrôler l'activité du bus Dupline, suivre la procédure suivante :

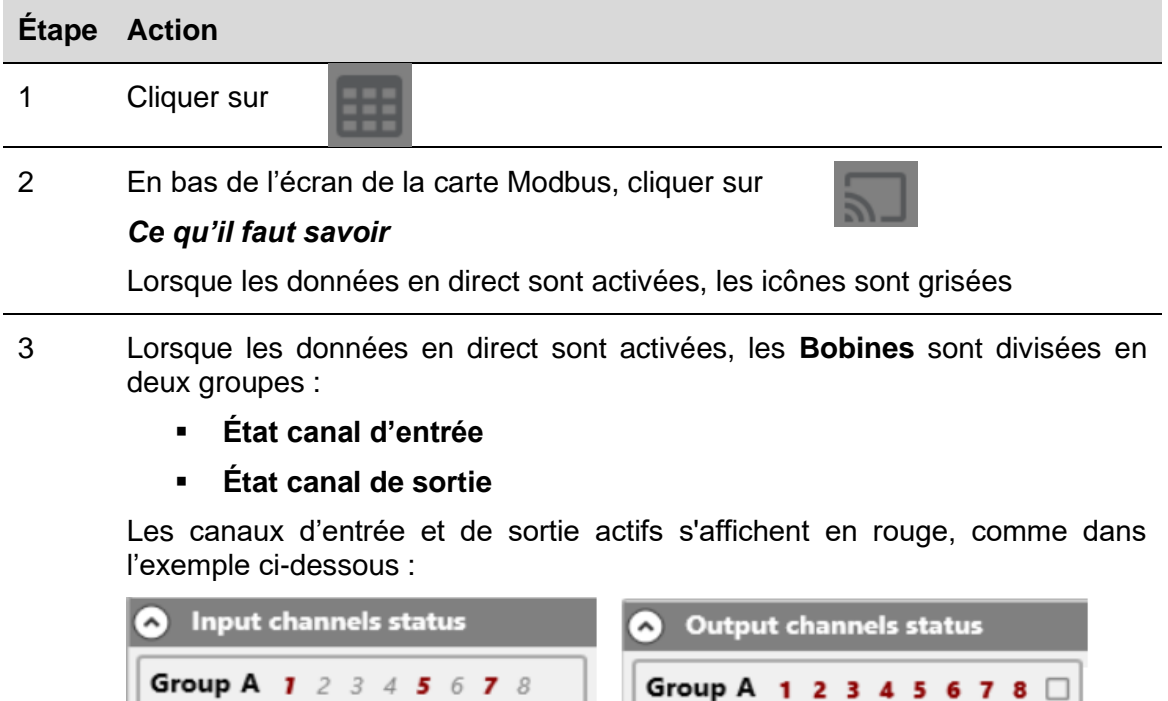

*Note : Sur la page Live values, il est possible de configurer la fréquence de rafraichissement (en secondes)*

Group A 1 2 3 4 5 6 7 8 □

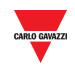

### <span id="page-34-0"></span>5.1.5 Modifier l'état des canaux de sortie

Pour modifier l'état des canaux de sortie, suivre la procédure suivante :

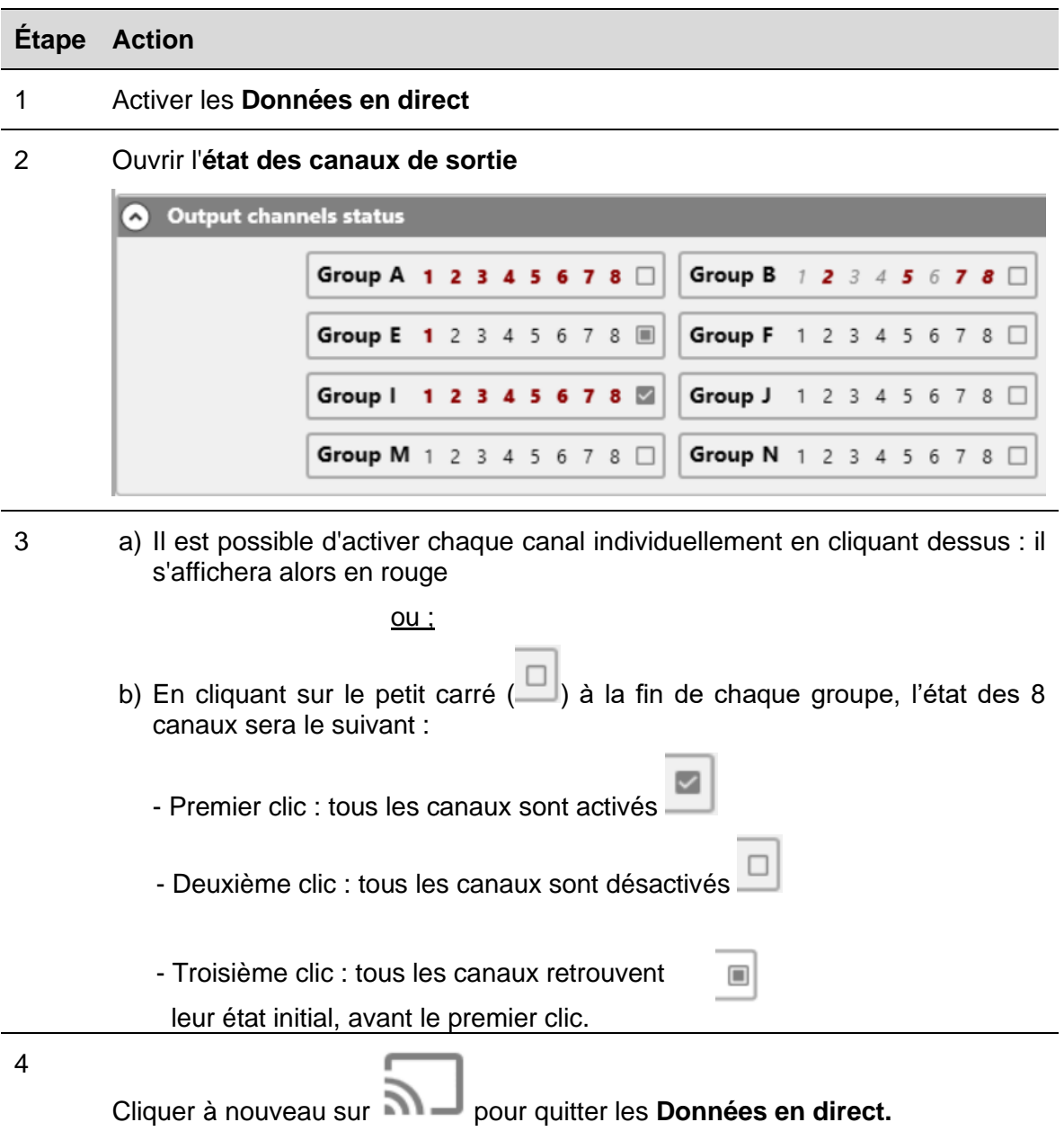

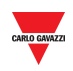

# <span id="page-35-0"></span>**6 ECRAN DU PILOTE XML**

*Nota : tous les réglages de cette section ne sont pas sauvegardés dans la mémoire du SDSDUG mais seulement dans la configuration du logiciel. Le fichier de la configuration doit être sauvegardé et il peut être utilisé comme référence supplémentaire. Si on lit la configuration depuis SD2DUG, les réglages ne sont pas importés.*

*Le pilote XML* peut être utiliser pour exporter la carte Modbus en tant que *pilote XML* qui sera importé dans le logiciel de configuration UWP 3.0. Se référer au manuel d'utilisation de la plateforme UWP 3.0.

Cliquer sur **de deux**, l'écran suivant apparaît :

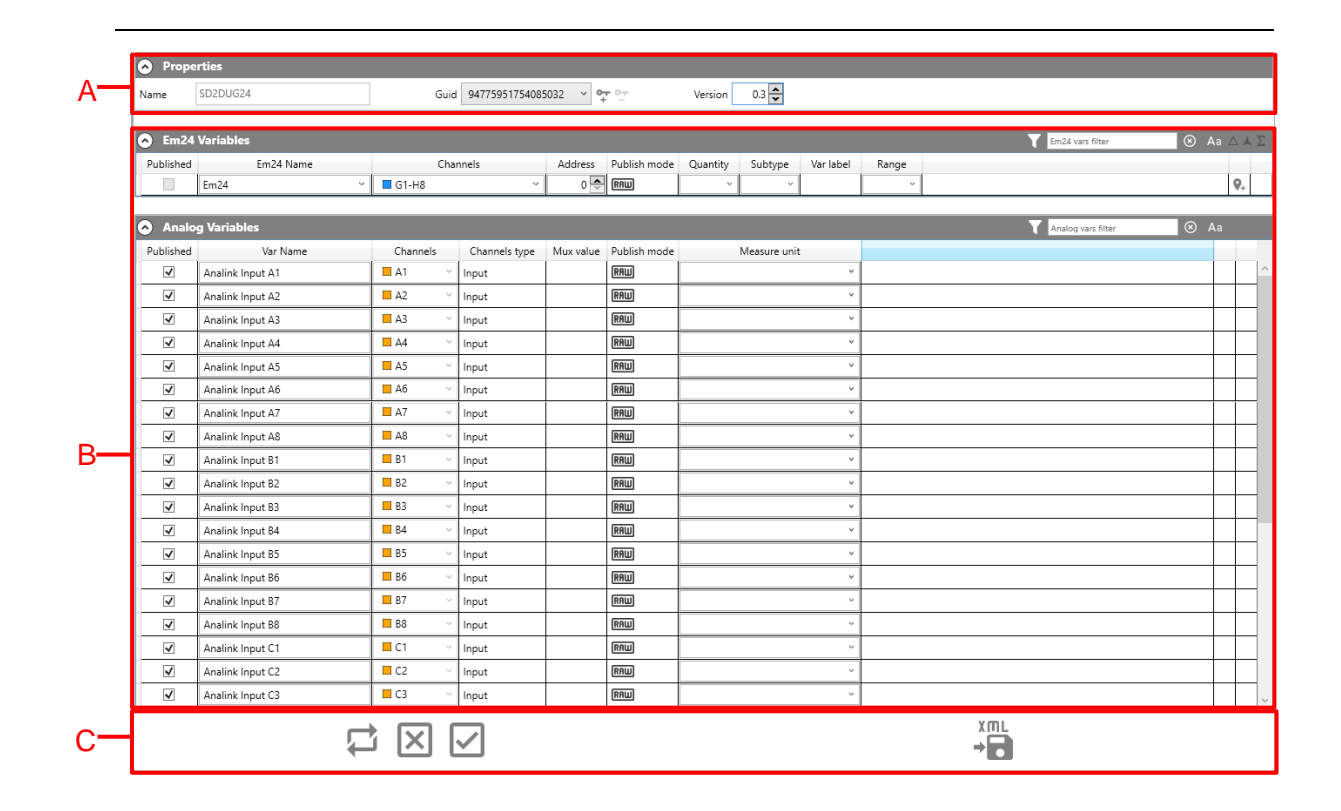

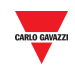

#### Les différentes zones sont :

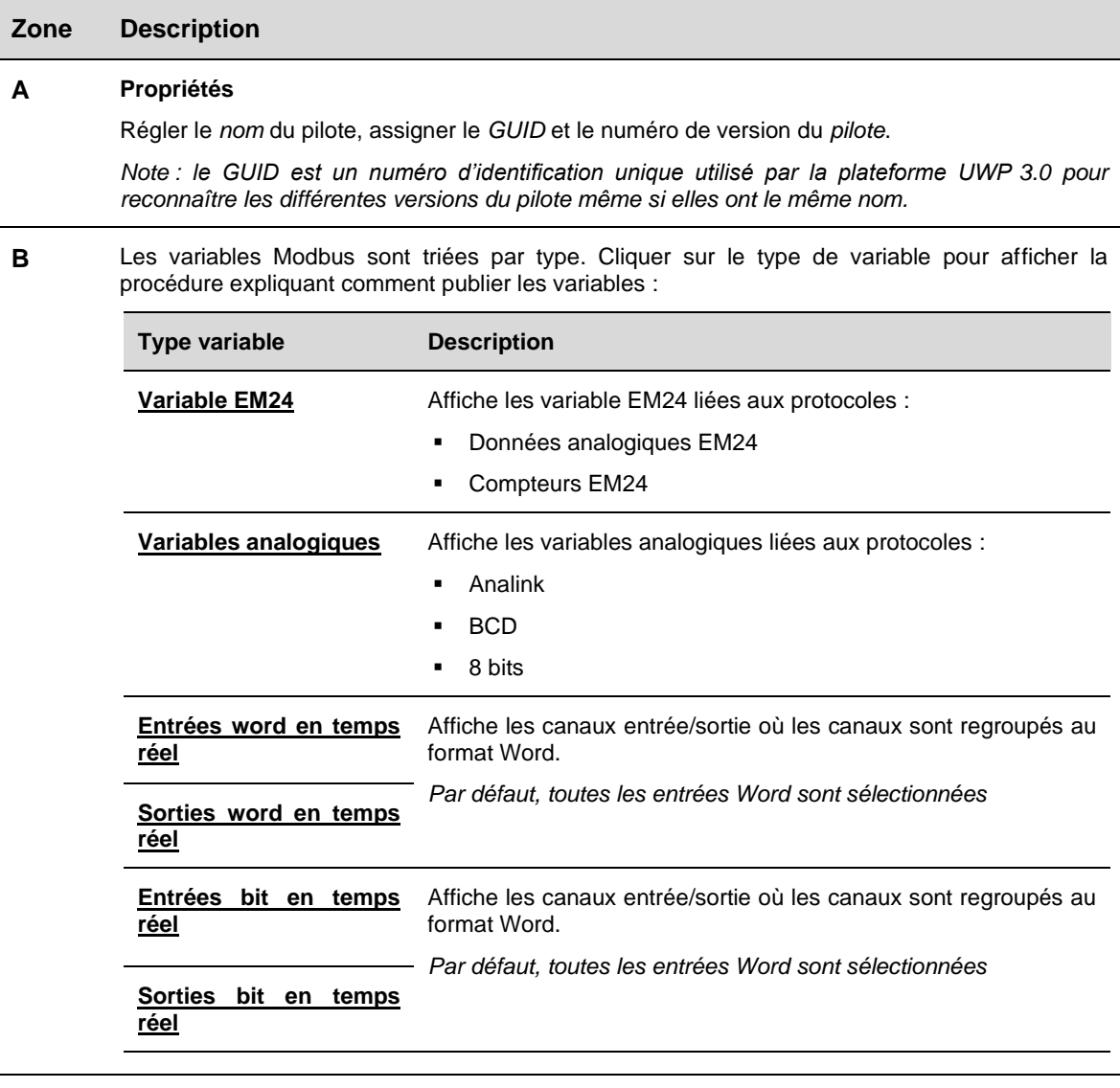

**C** Générer le pilote XML pour la configuration en cours

# <span id="page-36-0"></span>**6.1 Ce qu'il faut savoir**

La configuration des variables dépend du protocole appliqué, la liste est mise à jour automatiquement à chaque nouvelle modification.

**Avant d'exporter le fichier XML, les variables doivent être correctement configurées et publiées.**

**Se référer aux procédures correspondantes ci-dessous expliquant comment les publier.**

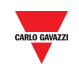

# <span id="page-37-1"></span><span id="page-37-0"></span>**6.2 Procédures**

# <span id="page-37-2"></span>6.2.2 Publier les données EM24 analogiques

**Important** : Les données EM24 analogiques et les variables des compteurs doivent être réglées manuellement depuis l'écran du pilote XML. Les champs doivent être remplis conformément aux informations affichées sur le EM24. *Consulter la documentation relative au Dupline EM24*

Pour publier les variables des données EM24 analogiques dans le pilote XML, suivre la procédure suivante :

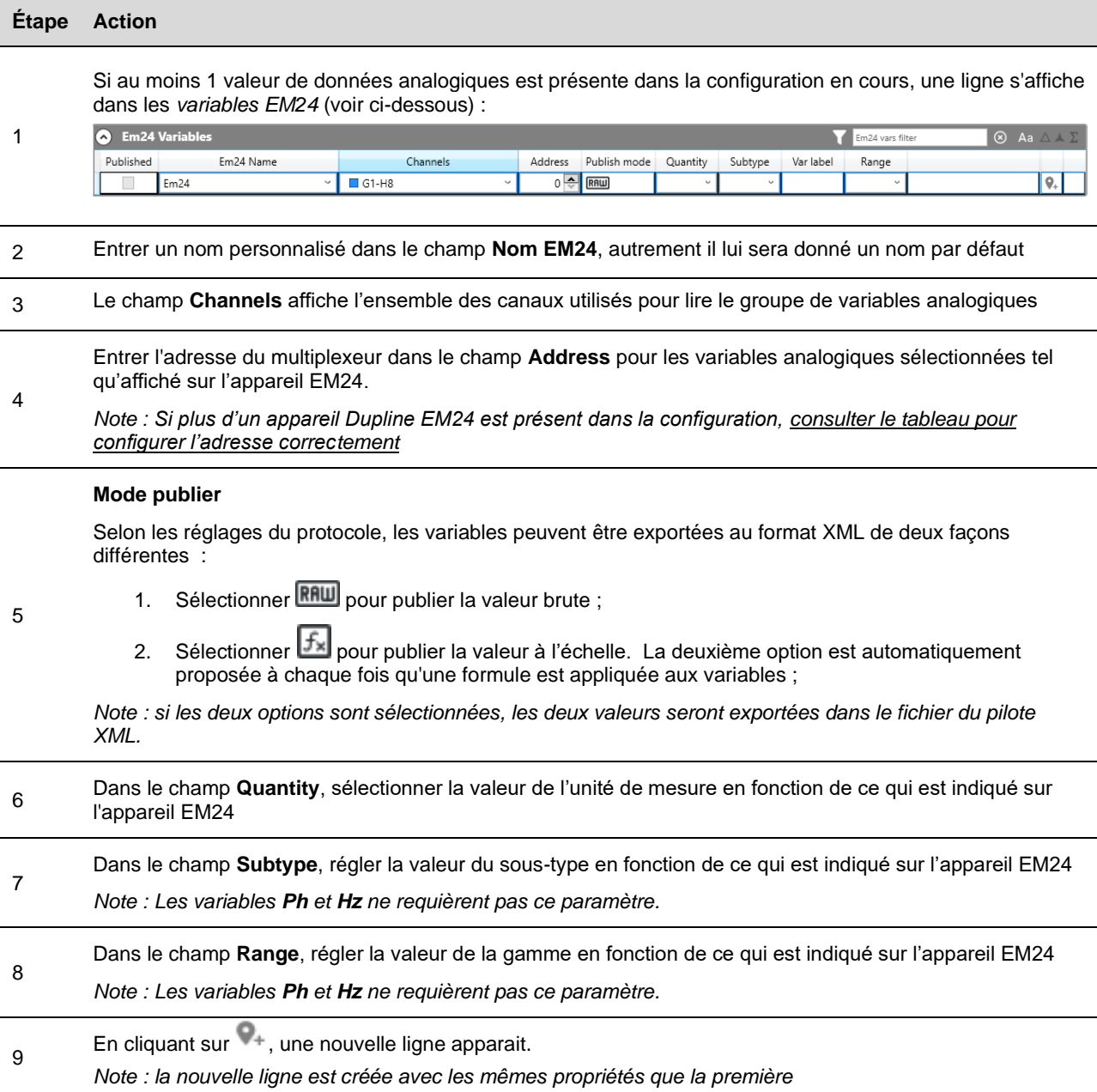

*Note : la case Publié ne peut être sélectionnée que si tous les paramètres sont correctement réglés. Une fois qu'une variable est publiée, elle peut être sélectionnée/désélectionnée en cochant la case.* 

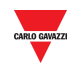

## <span id="page-38-0"></span>6.2.3 Publier compteurs EM24

Pour publier les variables des compteurs EM24 dans le logiciel XML, suivre la procédure suivante :

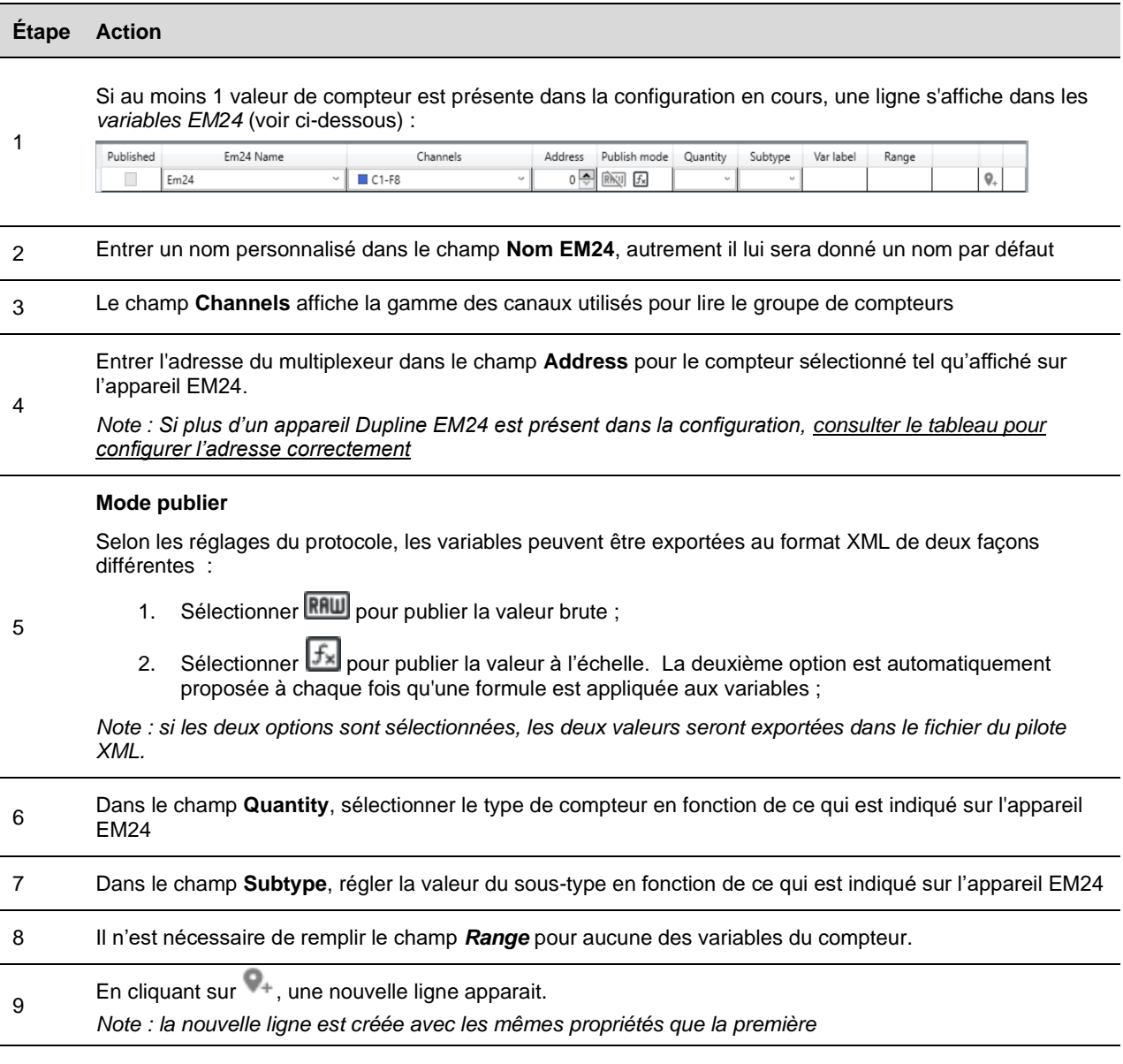

*Note : la case Publié ne peut être sélectionnée que si tous les paramètres sont correctement réglés. Une fois qu'une variable est publiée, elle peut être sélectionnée/désélectionnée en cochant la case.*

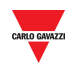

### <span id="page-39-0"></span>6.2.4 Publier les variables analogiques

Pour configurer et publier les variables analogiques qui doivent être exportées dans le pilote XML, suivre la procédure suivante :

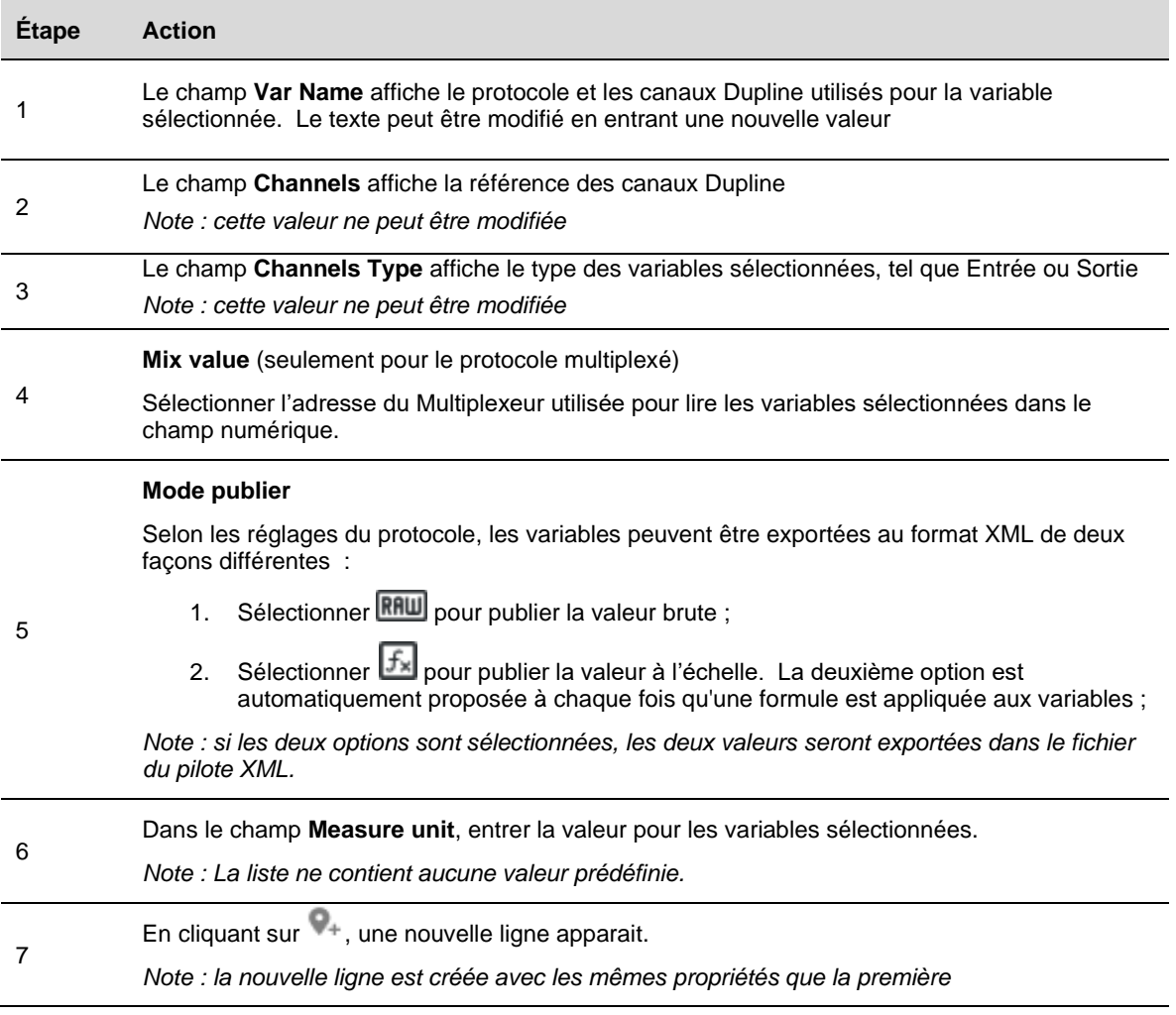

*Note : la case Publié ne peut être sélectionnée que si tous les paramètres sont correctement réglés. Une fois qu'une variable est publiée, elle peut être sélectionnée/désélectionnée en cochant la case.*

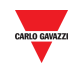

# <span id="page-40-0"></span>6.2.5 Publier entrées/sorties word en temps réel

Pour publier les entrées/sorties word en temps réel qui doivent être exportés dans le pilote XML, suivre la procédure suivante :

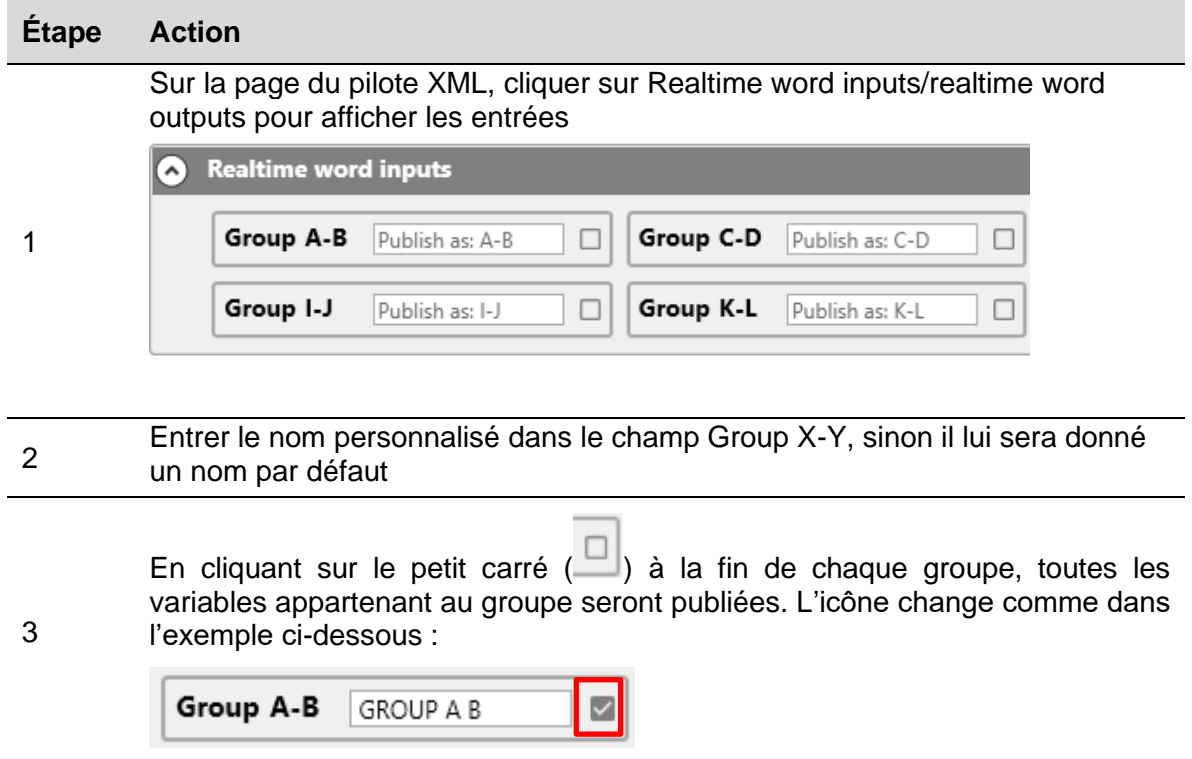

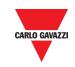

### <span id="page-41-0"></span>6.2.6 Publier les entrées/sorties bit en temps réel

Pour publier les bits en temps réel qui doivent être exportés dans le pilote XML, suivre la procédure suivante :

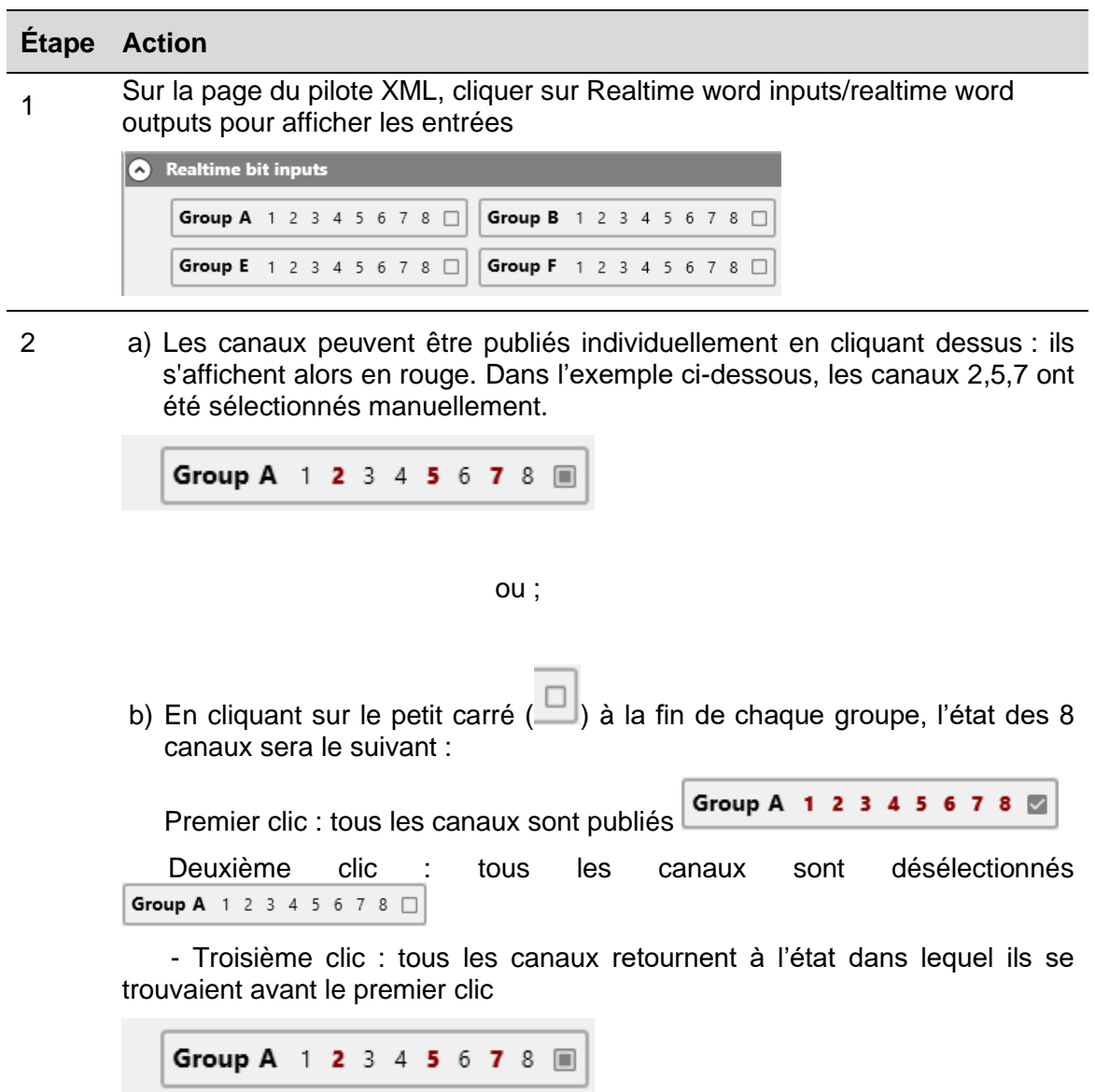

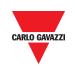

### <span id="page-42-0"></span>6.2.7 Générer le pilote XML

Une fois toutes les variables ajoutées (cf. les procédures ci-dessus), suivre la procédure ci-dessous pour générer le fichier pilote au format XML :

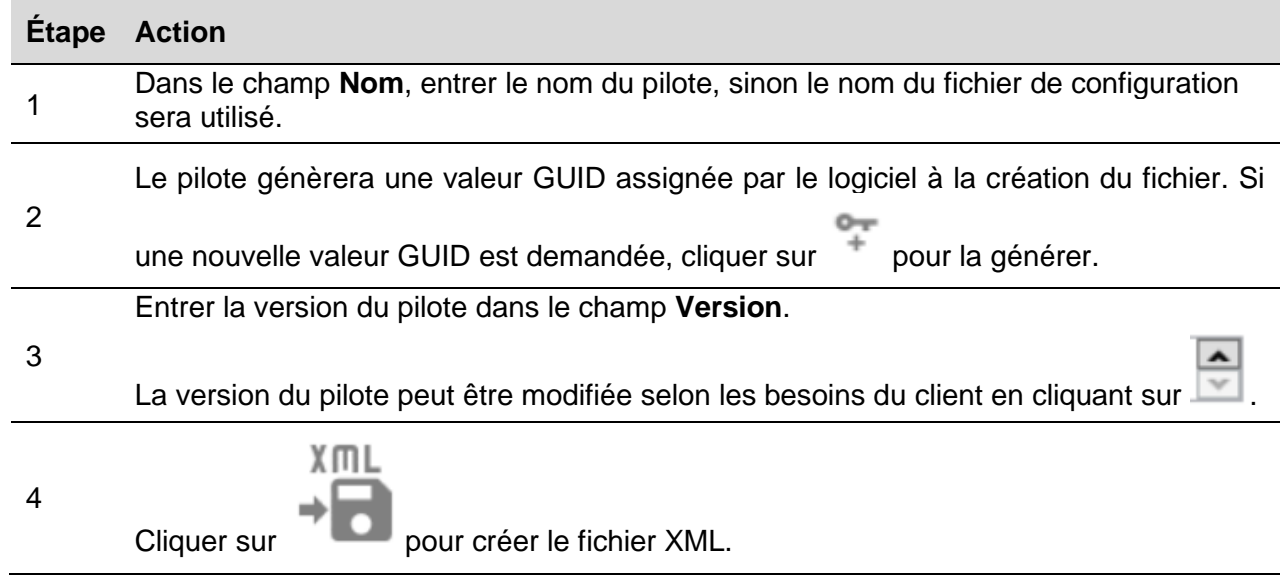

*Note : Pour importer le fichier pilote XML, consulter le manuel utilisateur UWP 3.0 (paragraphe commande Modbus)*

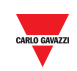

# <span id="page-43-0"></span>**7 SUBSTITUTION RAPIDE DE G34960005 OU G34900000**

# <span id="page-43-1"></span>**7.1 Procédures**

# <span id="page-43-2"></span>7.1.1 Substituer un G34960005

Pour copier facilement et rapidement les réglages du G34960005xxx à remplacer par un SD2DUG24, suivre cette procédure :

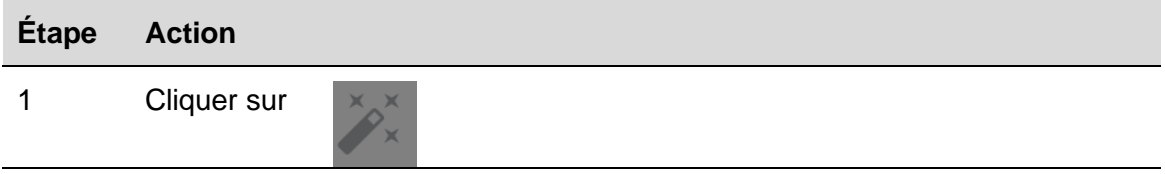

2 Sélectionner le dispositif en cliquant sur l'icône respective :

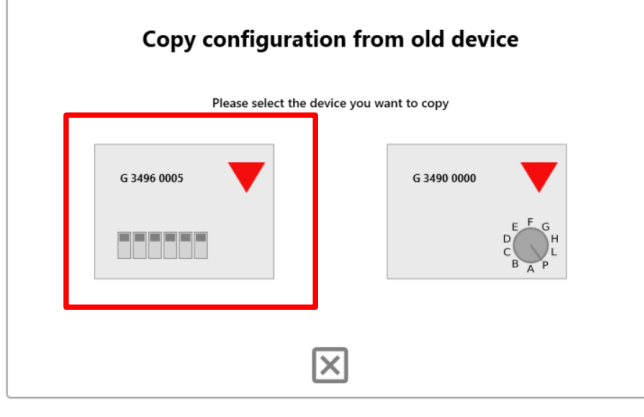

3 Régler les commutateurs DIP « virtuels » en copiant ceux du G34960005

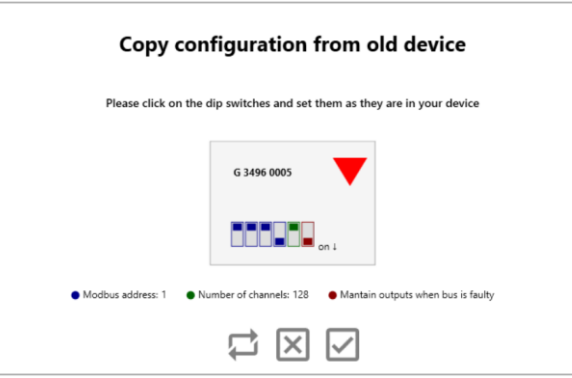

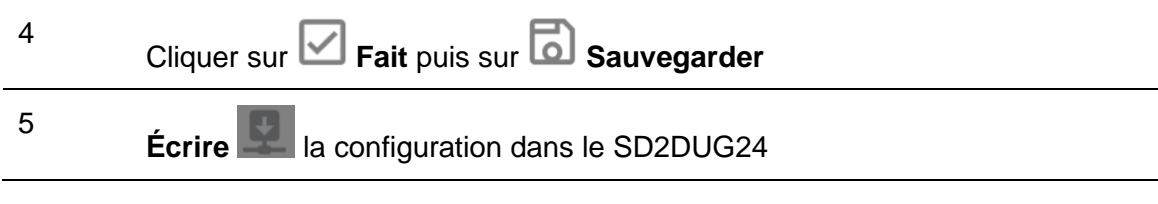

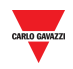

## <span id="page-44-0"></span>7.1.2 Substituer un G34900000

Pour copier facilement et rapidement les réglages du G34900000xxx à remplacer par un SD2DUG24, suivre cette procédure :

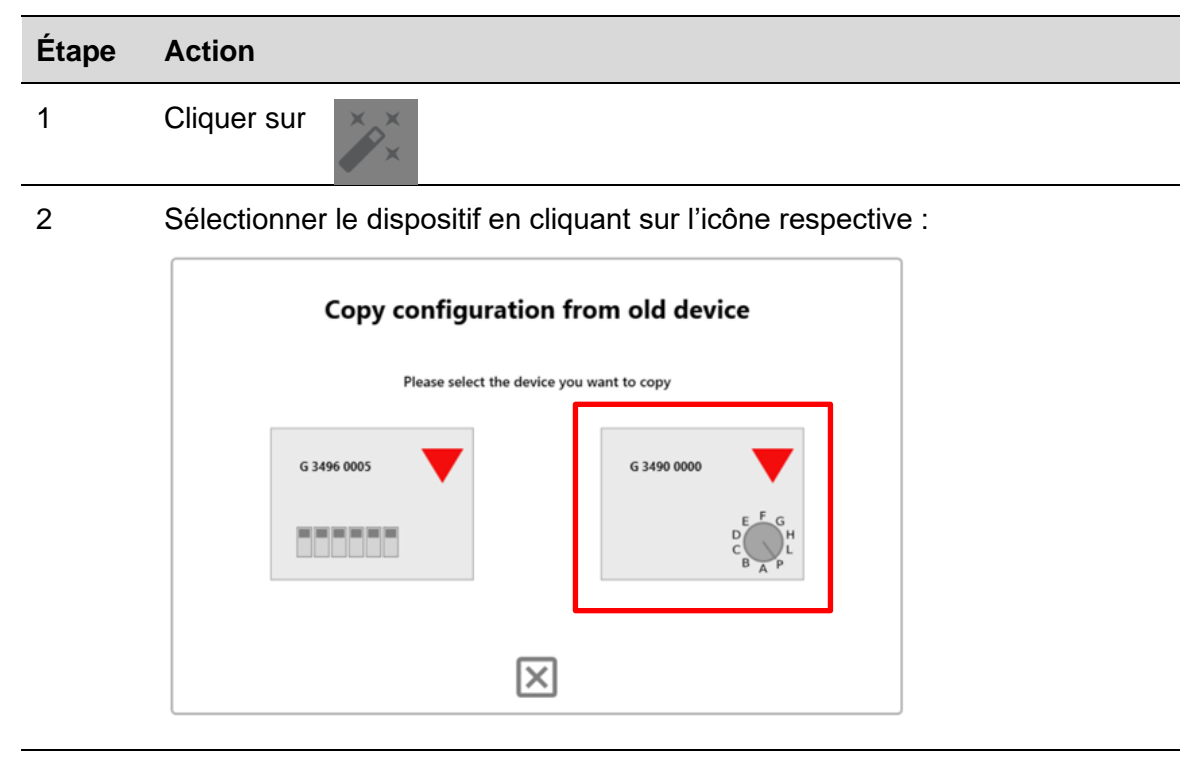

3 Régler le commutateur rotatif « virtuel » en copiant celui du G34900000

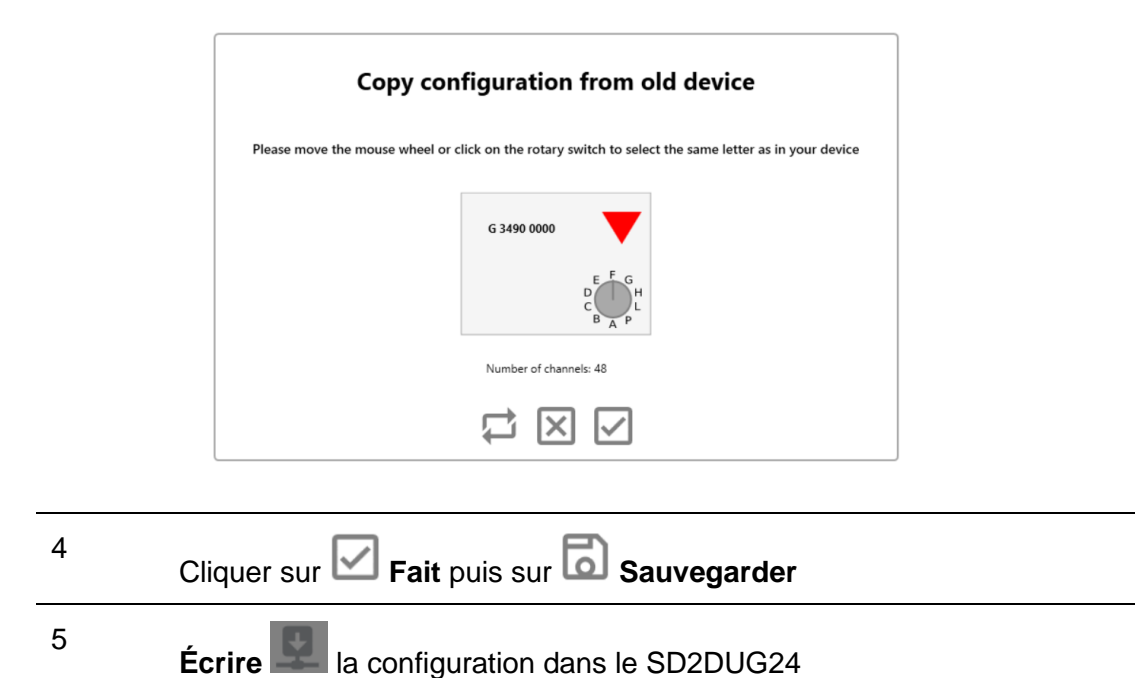

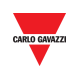

# <span id="page-45-0"></span>**8 ANNEXE**

# <span id="page-45-2"></span><span id="page-45-1"></span>**8.1 Tips and tricks**

## <span id="page-45-3"></span>8.1.2 Sélectionner plusieurs canaux

Pour sélectionner plusieurs canaux qui ne se suivent pas rapidement et facilement, utiliser la commande glisser-déposer comme ceci :

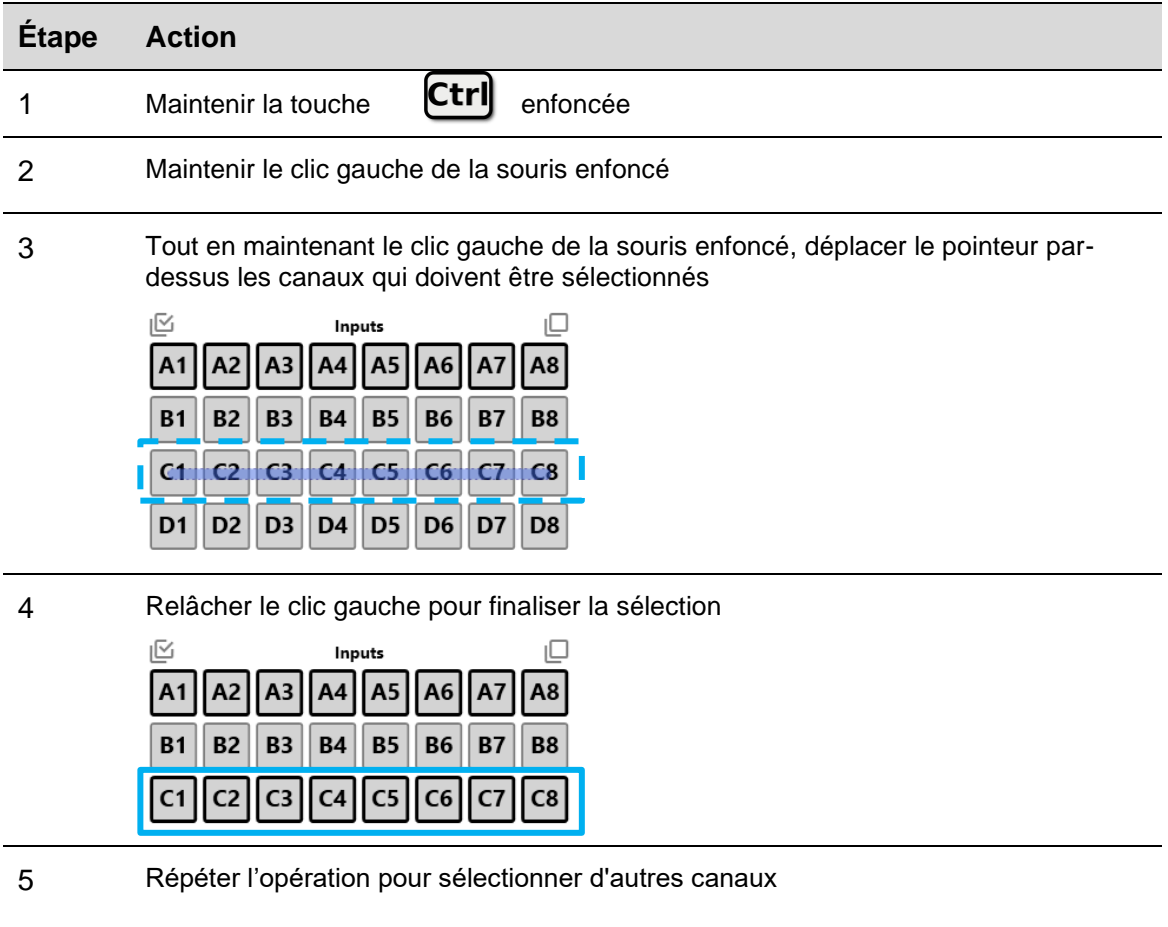

*Astuce : En utilisant la touche Alt plutôt que la touche Ctrl, les canaux peuvent être désélectionnés.*

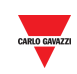

# <span id="page-46-0"></span>**8.2 Table de conversion BSI-TEMANA**

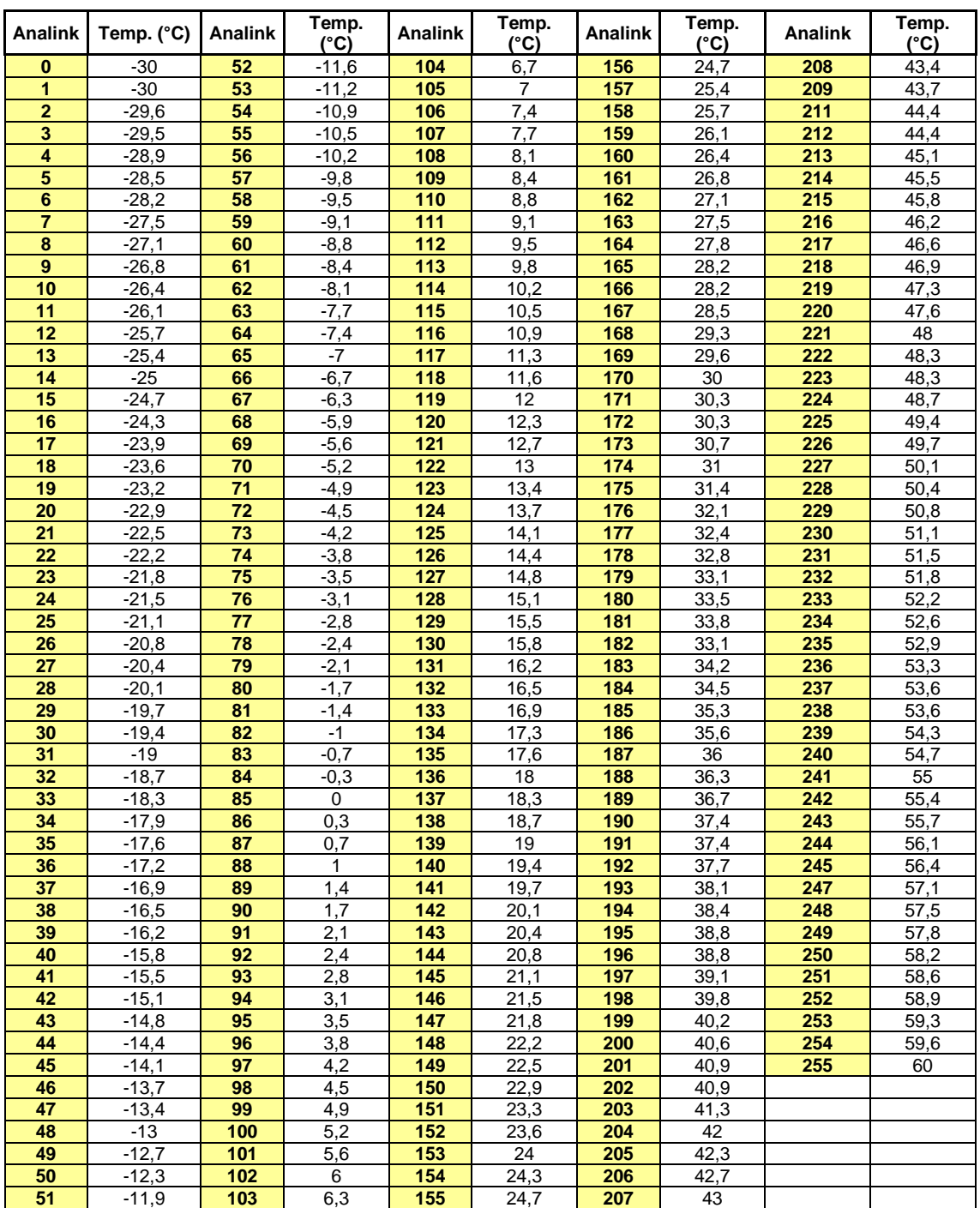

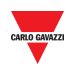

# <span id="page-47-0"></span>**8.3 EM24 analog variables table**Dans le cas où plus d'un appareil

Dupline EM24 serait présent dans une configuration, tenir compte des nombres figurant dans le tableau ci-dessous pour publier les variables EM24 :

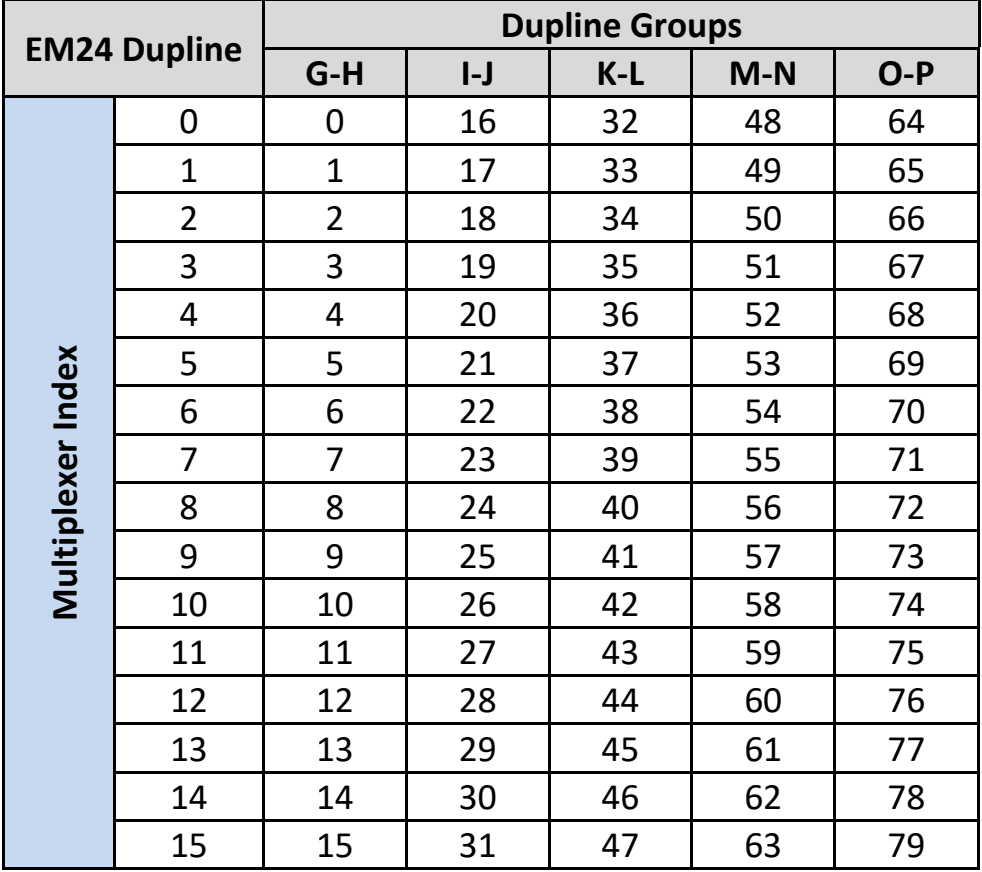